# **شاشة Dell UltraSharp U4919DW**

دليل المستخدم

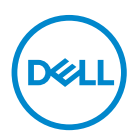

**الموديل: DW4919U الموديل التنظيمي: DWb4919U**

## **مالحظات، تنبيھات وتحذيرات**

**مالحظة: تشير "مالحظة" إلى وجود معلومات ھامة تساعدك على استخدام الكمبيوتر الخاص بك على أفضل نحو ممكن.** تنبيه: يشير "تنبيه" إلى وجود تلف محتمل للجهاز أو فقد للبيانات في حالة عدم اتباع التعليمات<sub>.</sub> **تحذير: يشير "تحذير" إلى احتمال وقوع تلف في الملكية، جرح شخصي أو وفاة.**

**حقوق النشر لعام 2019-2018 © لشركة Inc Dell. جميع الحقوق محفوظة.** ھذا المنتج يخضع لحماية قانون حقوق الطبع والنشر الدولية واألمريكية وغيرھا من قوانين ومعاھدات الملكية الفكرية. تعتبر TM Dell والشعار الخاص بھا عالمتين تجاريتين لشركة Dell في الواليات المتحدة و/أو الدول األخرى. جميع العالمات واألسماء األخرى المذكورة ھاھنا ھي عالمات تجارية للشركات الخاصة بھا.

08 - 2019

Rev. A04

# **المحتويات**

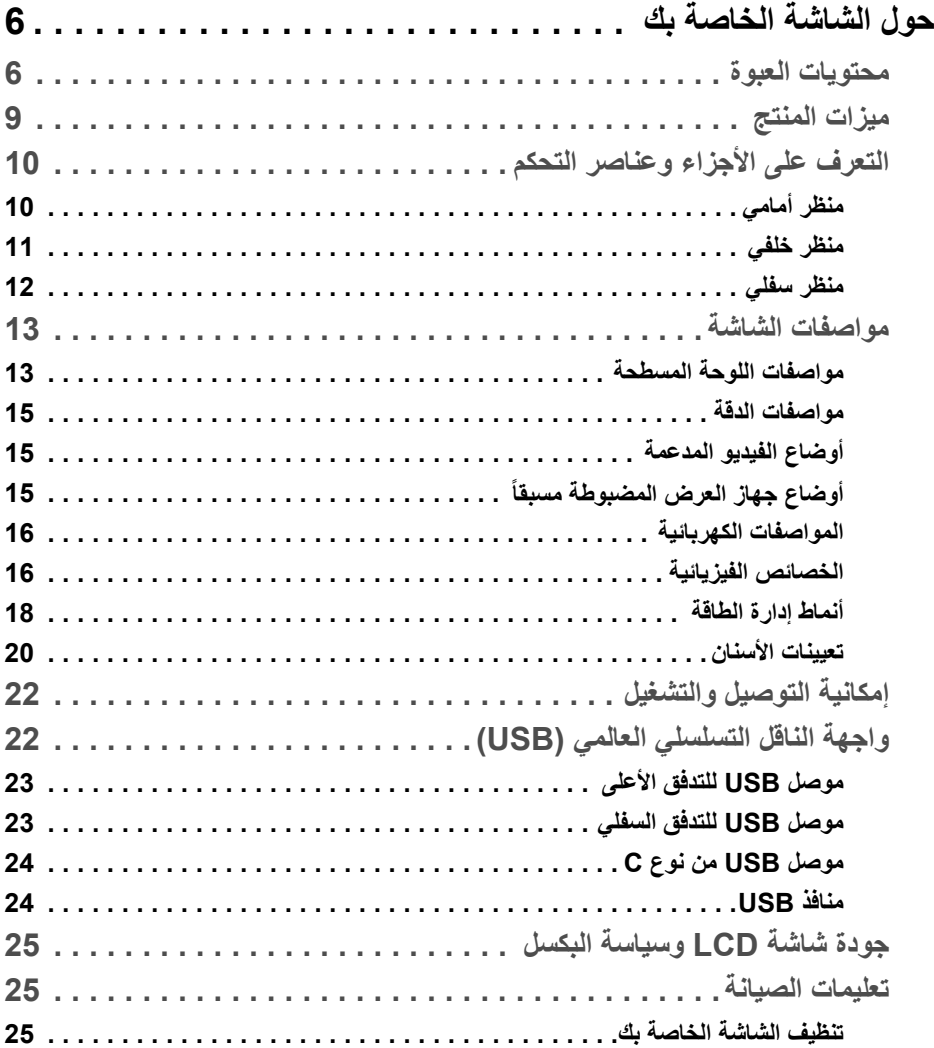

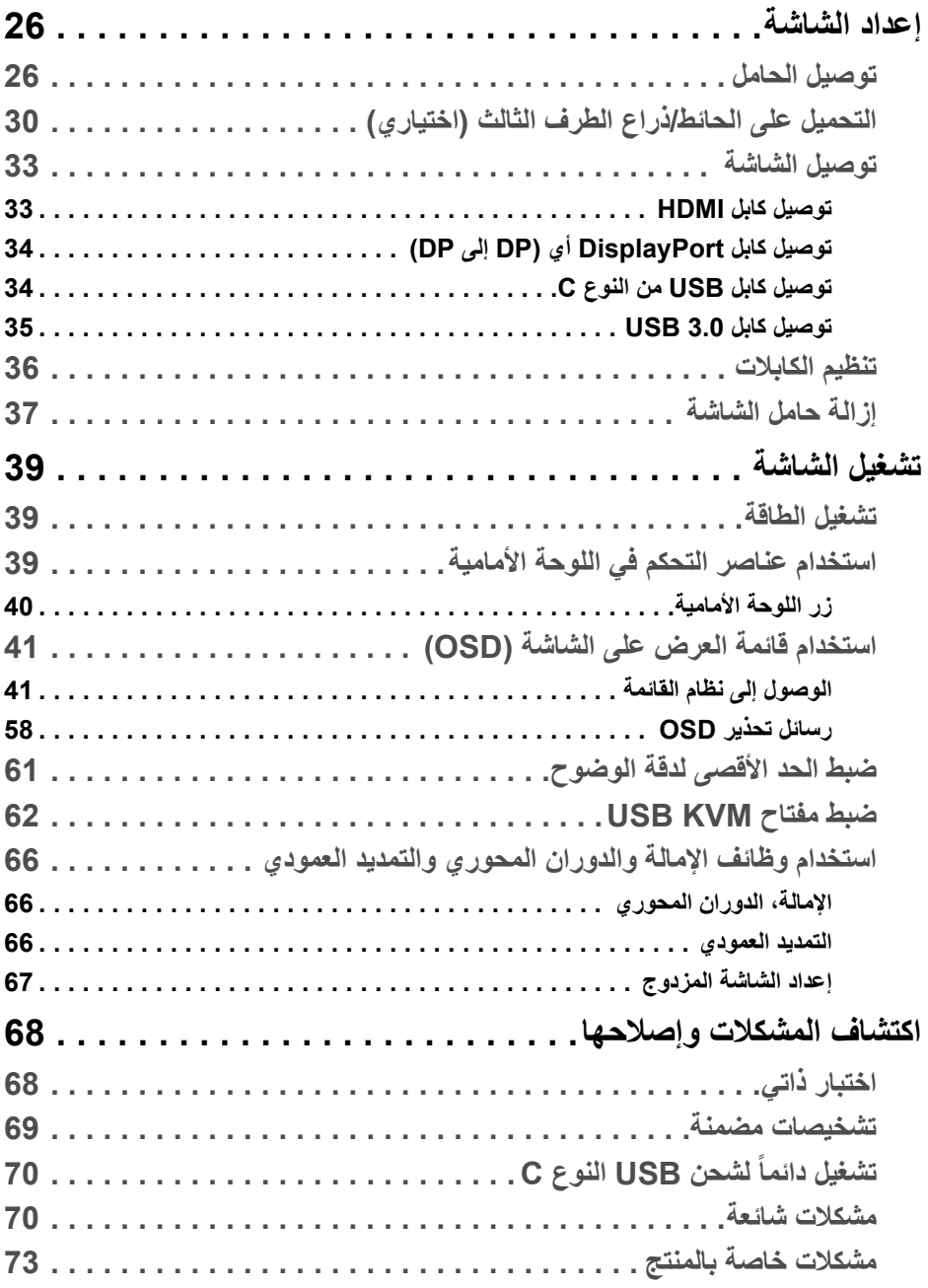

(DELL

**4 │** 

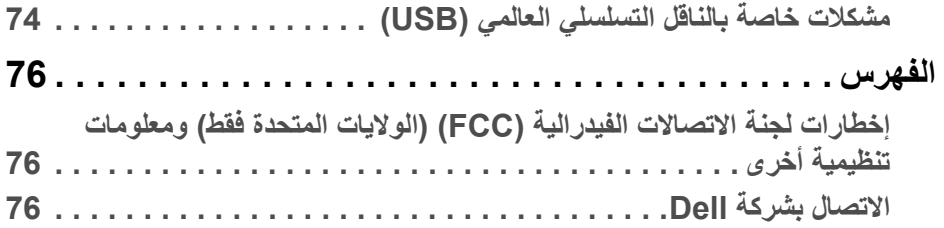

 $(2)$ 

## **حول الشاشة الخاصة بك**

#### **محتويات العبوة**

<span id="page-5-1"></span><span id="page-5-0"></span>يتم شحن شاشتك مع المكونات المعروضة أدناه. تأكد من استالمك كل المكونات و **[االتصال](#page-75-3) بشركة Dell** في حالة وجود أي شيء مفقود.

- **مالحظة: بعض العناصر تكون اختيارية ومن الممكن أال تكون مرفقة مع شاشتك. قد ال تكون بعض الميزات أو الوسائط متوفرة في دول معينة.**
- **مالحظة: لإلعداد مع أي حامل آخر، برجاء الرجوع إلى دليل إعداد الحامل الخاص للحصول على تعليمات اإلعداد.**

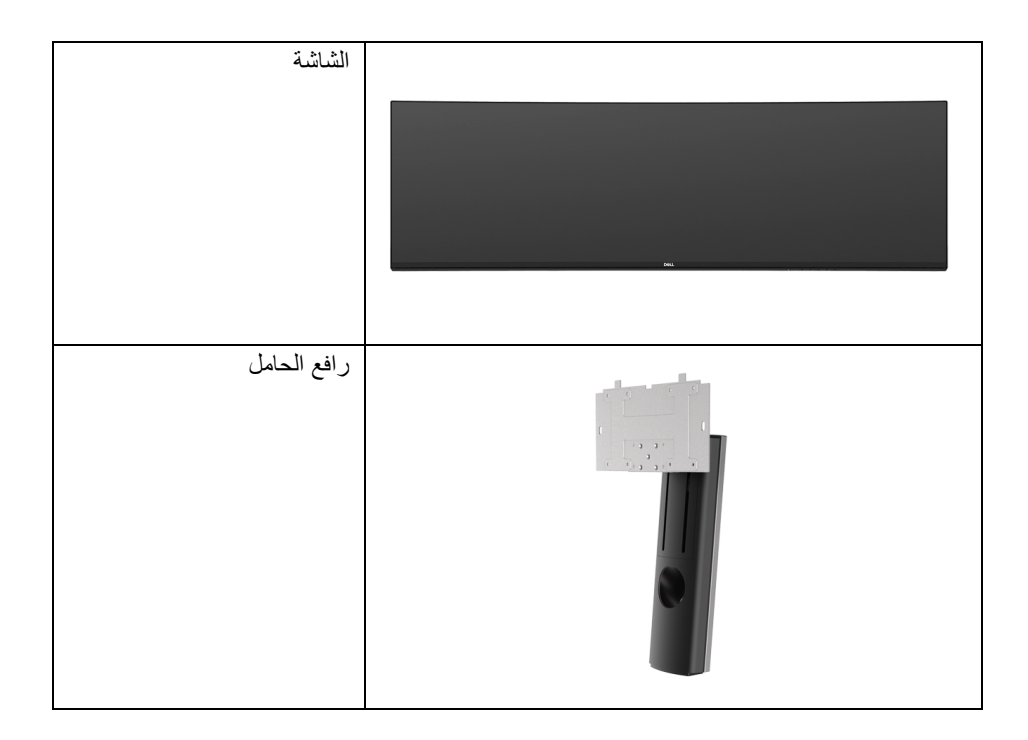

DELL

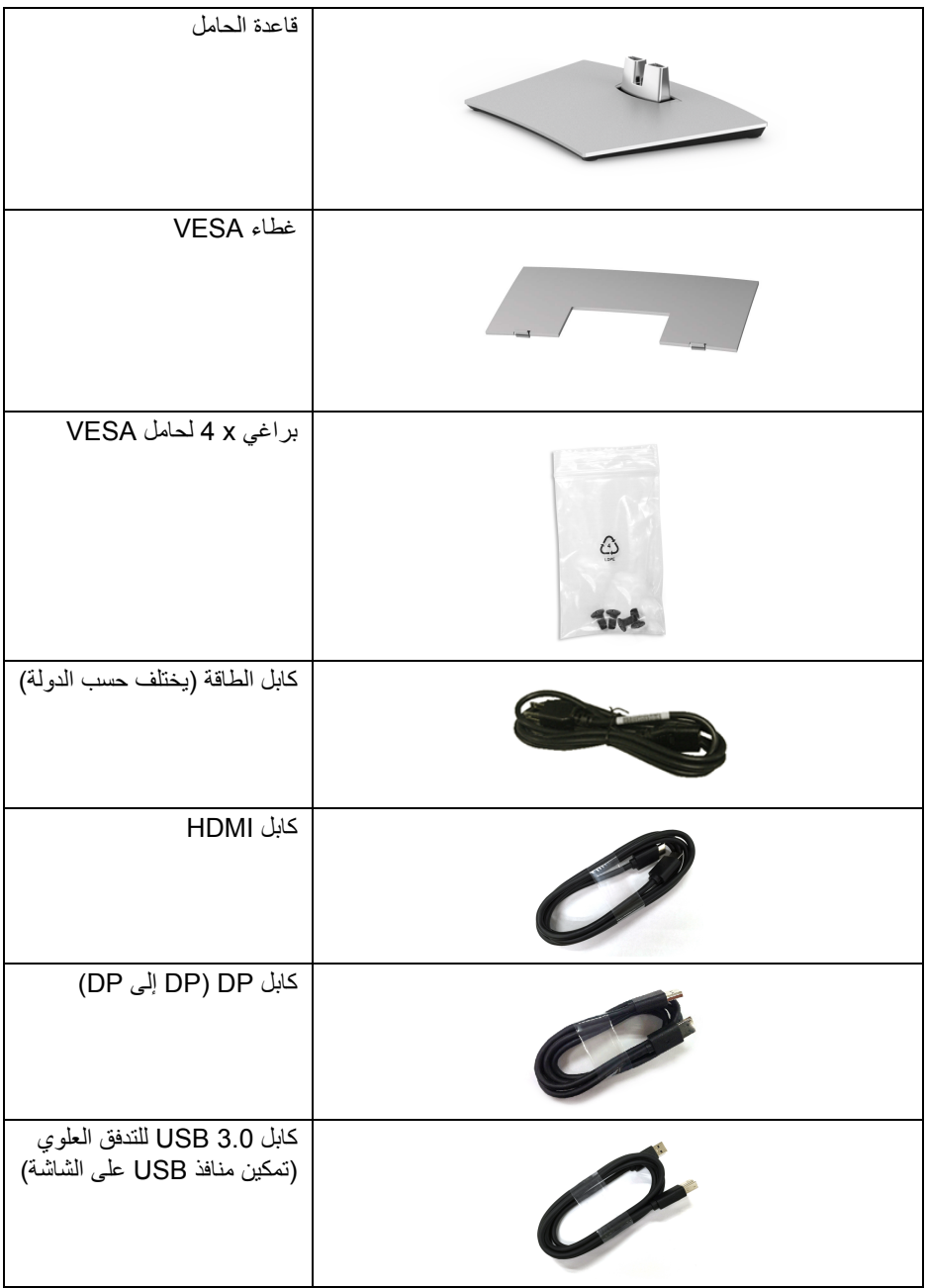

 $(DEIL)$ 

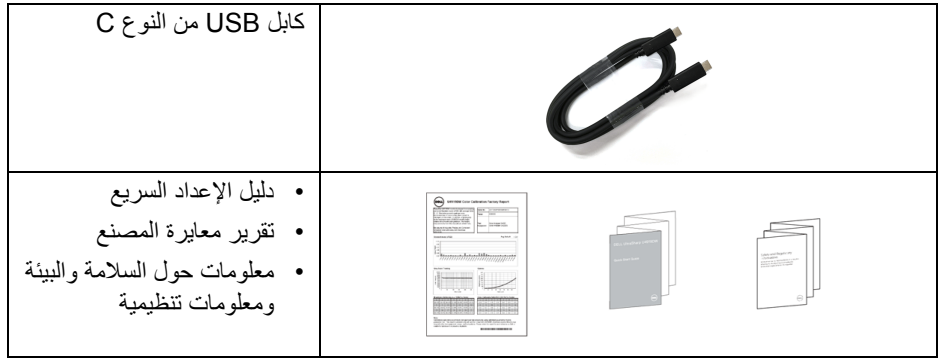

 $(1)$ 

**ميزات المنتج**

<span id="page-8-0"></span>تحتوي الشاشة المسطحة **DW4919U Dell** على مصفوفة نشطة، ترانزستور ذات شريط رفيع (TFT(، شاشة كريستال سائل (LCD (ومصباح للضوء الخلفي. وتشتمل ميزات الشاشة على:

- شاشة عرض مقاس 124.46 سم (49 بوصة) (تقاس بشكل قطري). مستوى الدقة 5120 x 1440 (9:32)، بالإضافة إلى دعم الشاشة بالكامل فيما يتعلق بمستويات الدقة المنخفضة.
	- زاوية عرض عريضة للسماح بالعرض من وضعية الجلوس أو الوقوف.
		- سلسلة األلوان الكاملة 99% sRGB مع متوسط E Delta > .2
			- يدعم مصادر HDMI و USB من النوع C، و DP.
- يدعم اتصال HDMI/DP لون 10 بت عند 60 ھرتز. يدعم اتصال USB النوع C لون 8 بت عند 60 ھرتز.
- منفذ فردي USB من النوع C) حتى 90 واط) إلمداد الطاقة لكمبيوتر لوحي متوافق أثناء استقبال إشارة فيديو وبيانات.
	- إمكانيات على ضبط توسيع نطاق اإلمالة، الدوران والتوسيع الرأسي.
	- تقلل حافة ألترا-ثين (bezel thin-Ultra (من فجوة الحافة في مدي استخدام متعدد الرصد، مما يتيح التثبيت الأسهل حتى مع تجربة المشاهدة الأنيقة.
	- حامل قابل لإلزالة وفتحات تحميل مقاس 100 مم من رابطة مقاييس إلكترونيات الفيديو (TMVESA ( للحصول على حلول تحميل مرنة.
		- إمكانية التوصيل والتشغيل إذا كانت مدعمة بواسطة نظامك.
		- عمليات ضبط لعرض على الشاشة (OSD (لسھولة ضبط وتحسين الشاشة.
			- قفل أزرار الطاقة والقائمة.
				- منفذ تأمين للسالمة.
			- طاقة احتياطية مقدارھا 0.5 واط في وضع السكون.
			- يدعم وضع تحديد الصورة حسب الصورة (PBP(.
			- السماح للمستخدم بتبديل وظيفة KVM USB في وضع PBP.
				- تحسين راحة العين مع شاشة خالية من االھتزاز.
- **مالحظة: تأثيرات الفترة الطويلة الممكنة النبعاث الضوء األزرق من الشاشة قد تسبب أضرار بالعينين، بما في ذلك إجھاد العينين أو اإلجھاد الرقمي للعينين. تم تصميم ميزة ComfortView لتقليل كمية الضوء األزرق المنبعثة من الشاشة وذلك لتحسين راحة العينين.**

DELI

**التعرف على األجزاء وعناصر التحكم**

**منظر أمامي**

<span id="page-9-1"></span><span id="page-9-0"></span>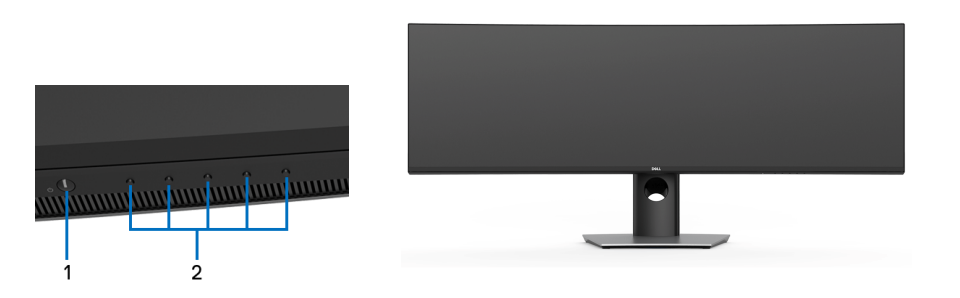

**عناصر التحكم في اللوحة األمامية**

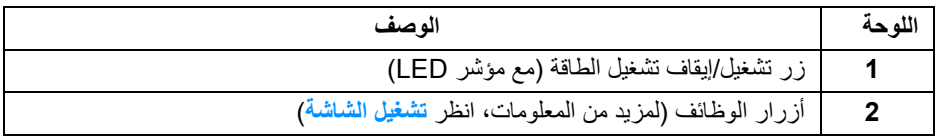

$$
\textcolor{blue}{\textbf{(PEL)}}
$$

**منظر خلفي**

<span id="page-10-0"></span>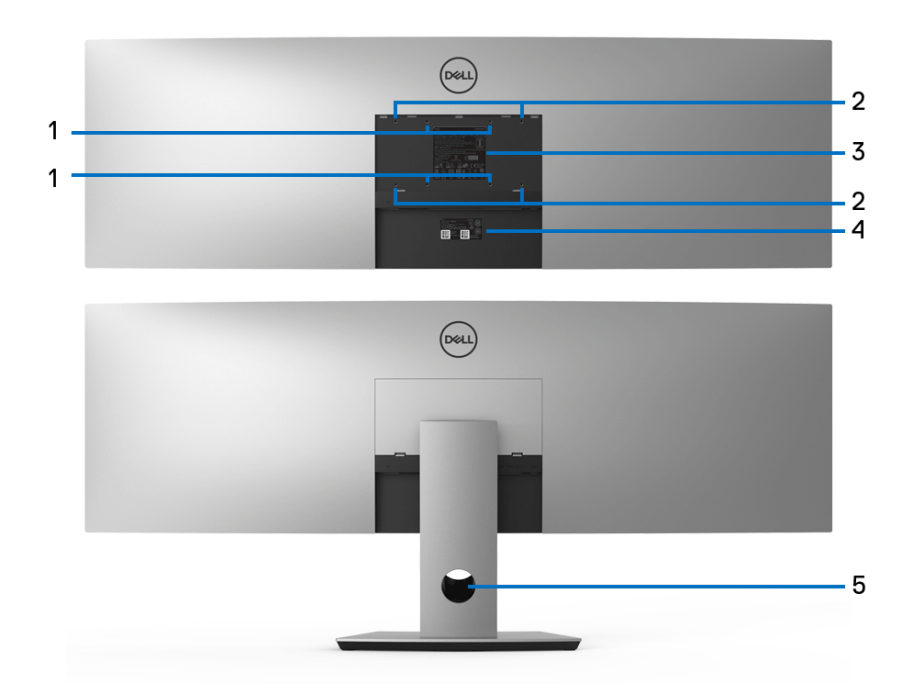

**منظر خلفي بدون ومع حامل شاشة**

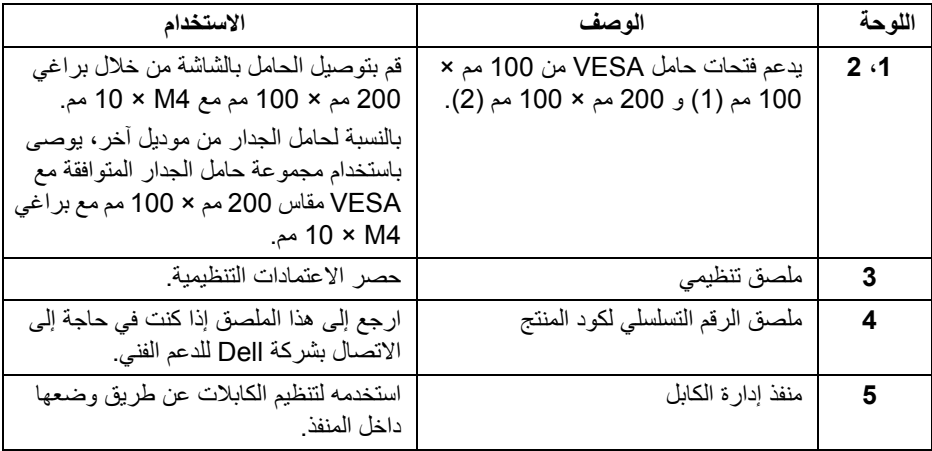

 $\left(\begin{smallmatrix} 0 & 0 \\ 0 & 0 \\ 0 & 0 \\ 0 & 0 \\ 0 & 0 \\ 0 & 0 \\ 0 & 0 \\ 0 & 0 \\ 0 & 0 \\ 0 & 0 \\ 0 & 0 & 0 \\ 0 & 0 & 0 \\ 0 & 0 & 0 \\ 0 & 0 & 0 \\ 0 & 0 & 0 & 0 \\ 0 & 0 & 0 & 0 \\ 0 & 0 & 0 & 0 \\ 0 & 0 & 0 & 0 & 0 \\ 0 & 0 & 0 & 0 & 0 \\ 0 & 0 & 0 & 0 & 0 \\ 0 & 0 & 0 & 0 & 0 & 0 \\ 0 & 0 & 0 & 0 & 0 & 0$ 

**منظر سفلي**

<span id="page-11-0"></span>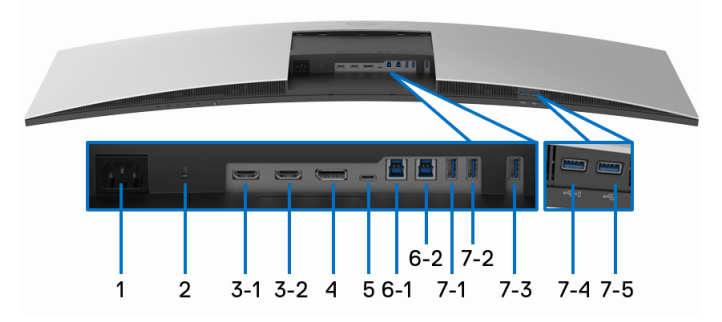

**منظر سفلي بدون حامل شاشة**

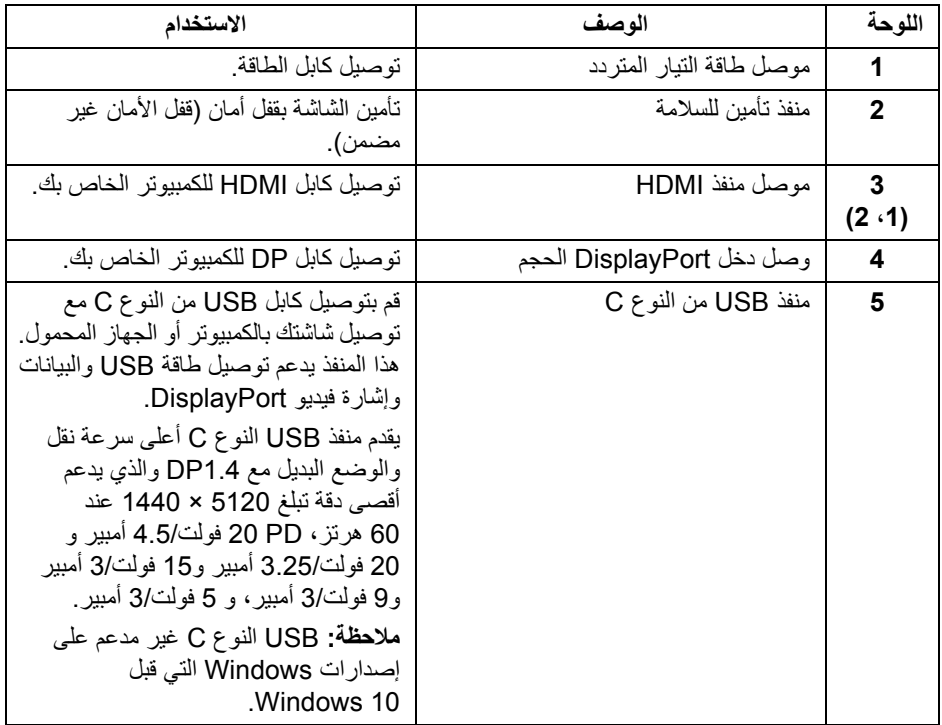

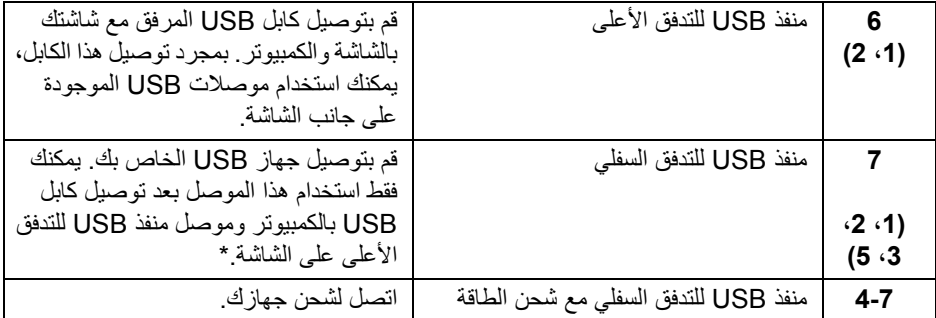

<span id="page-12-0"></span>\* لتجنب تداخل اإلشارات، عند توصيل جھاز USB السلكي بمنفذ USB للتدفق السفلي، ال يوصى بتوصيل أي أجھزة USB أخرى بالمنفذ المجاور.

**مواصفات الشاشة**

**مواصفات اللوحة المسطحة**

<span id="page-12-1"></span>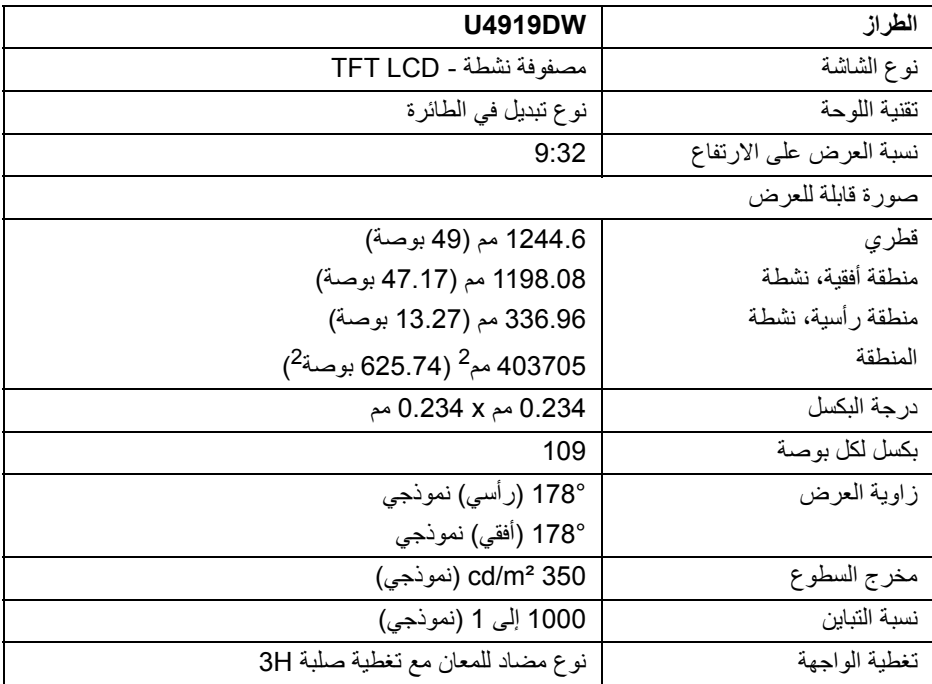

**حول الشاشة الخاصة بك │ 13**

 $(\kappa L)$ 

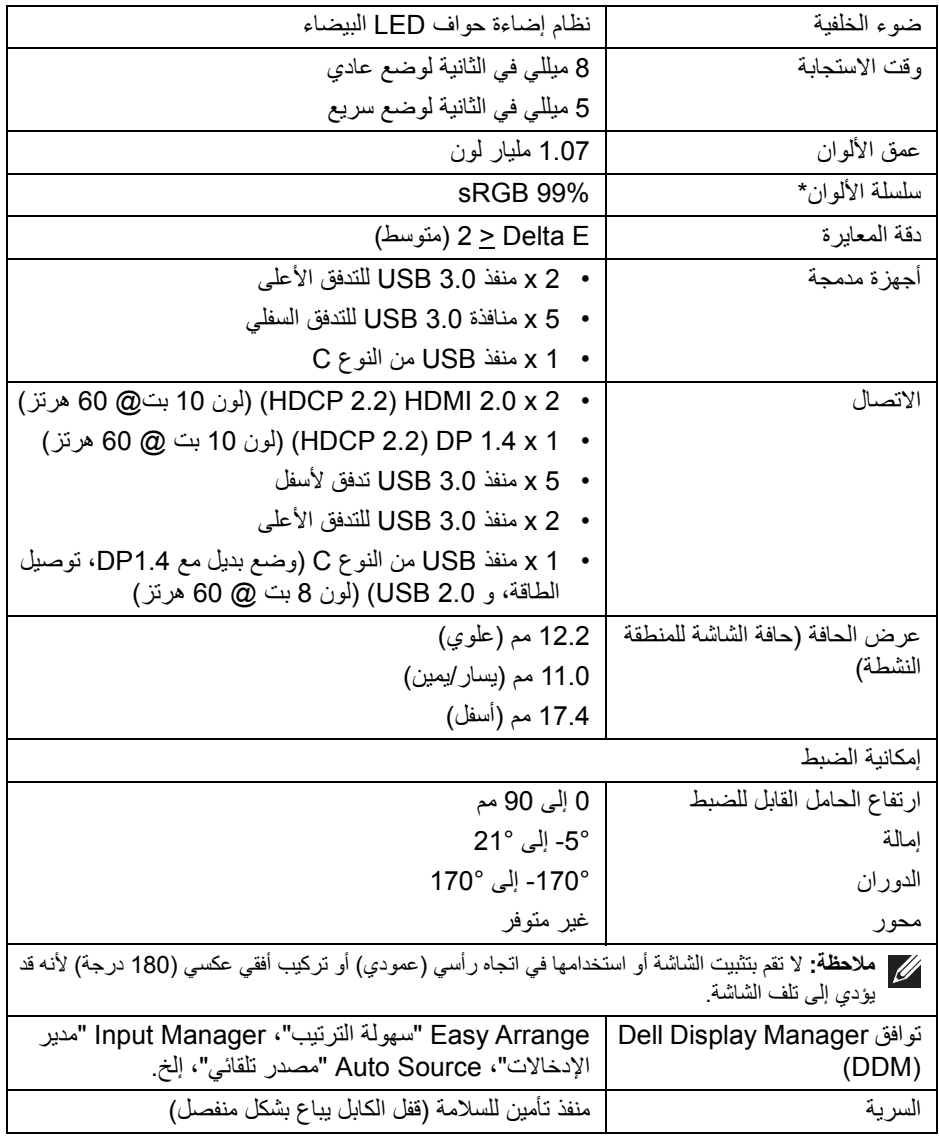

\* سلسلة ألوان (نموذجية) تعتمد على 1976CIE) 90% (و 1931CIE) 75% (معايير االختبار.

(dell

<span id="page-14-0"></span>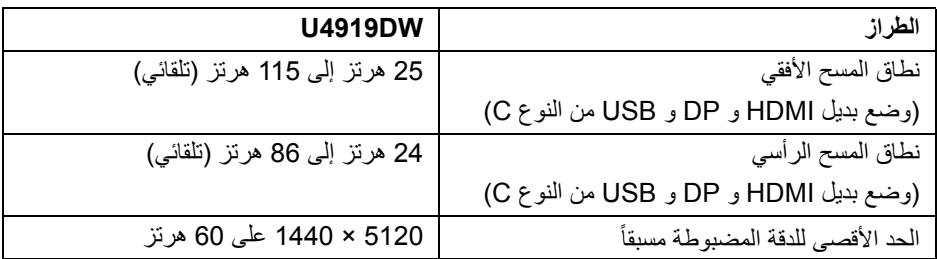

#### **أوضاع الفيديو المدعمة**

<span id="page-14-1"></span>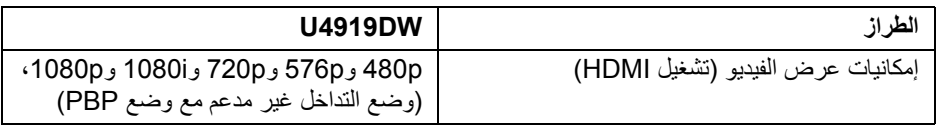

#### **ً أوضاع جھاز العرض المضبوطة مسبقا**

<span id="page-14-2"></span>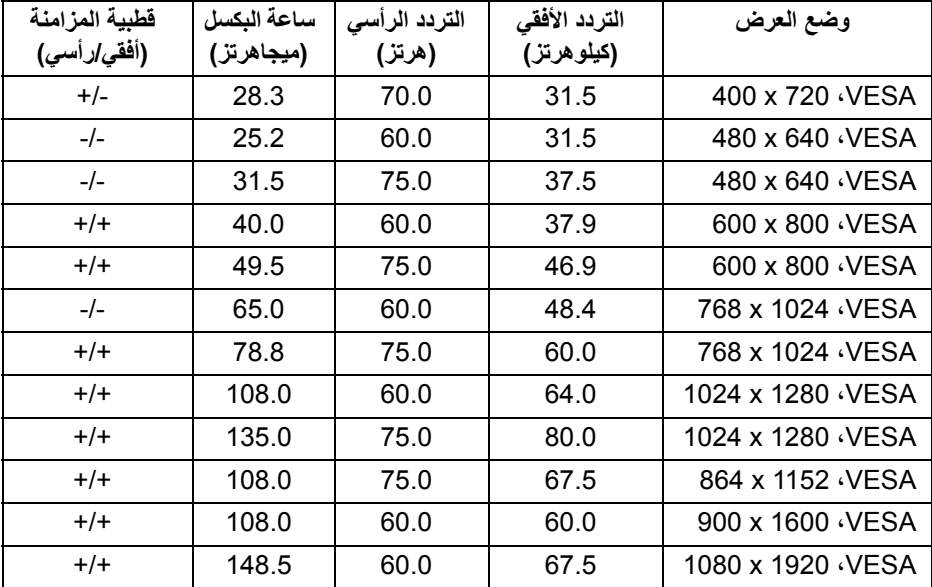

 $(\mathsf{D}\mathsf{ELL})$ 

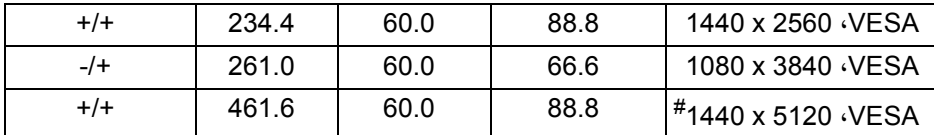

# يتطلب بطاقة رسومات تدعم 2.0 HDMI.

# يتطلب بطاقة رسومات تدعم 1.2 DP أو أعلى.

\* يوصي المستخدم بتعطيل تنسيق لون YPbPr.

**المواصفات الكھربائية**

<span id="page-15-0"></span>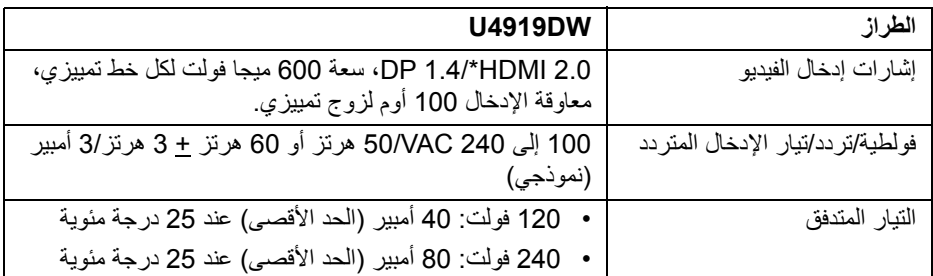

\* مواصفات اختيارية 2.0 HDMI غير مدعمة، يتضمن قناة اإليثرنت (HEC (ل HDMI، قناة عائد الصوت (ARC(، قياسي لتنسيق ومستويات دقة ثالثية األبعاد وقياسي لمستوى دقة السنما الرقمية K.4

**الخصائص الفيزيائية**

<span id="page-15-1"></span>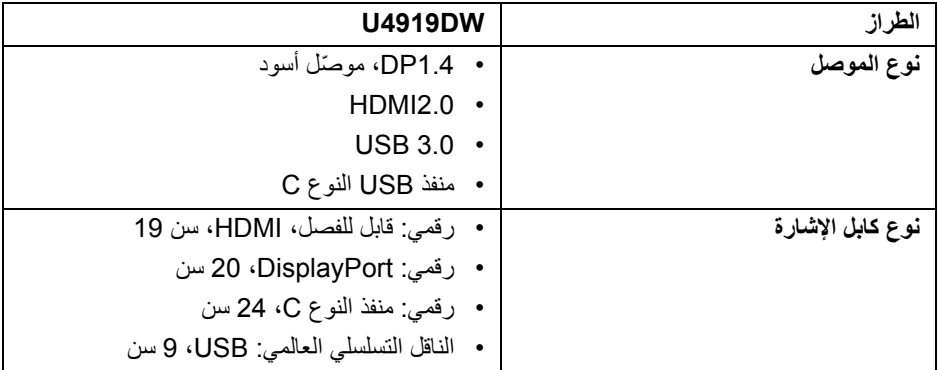

DELI

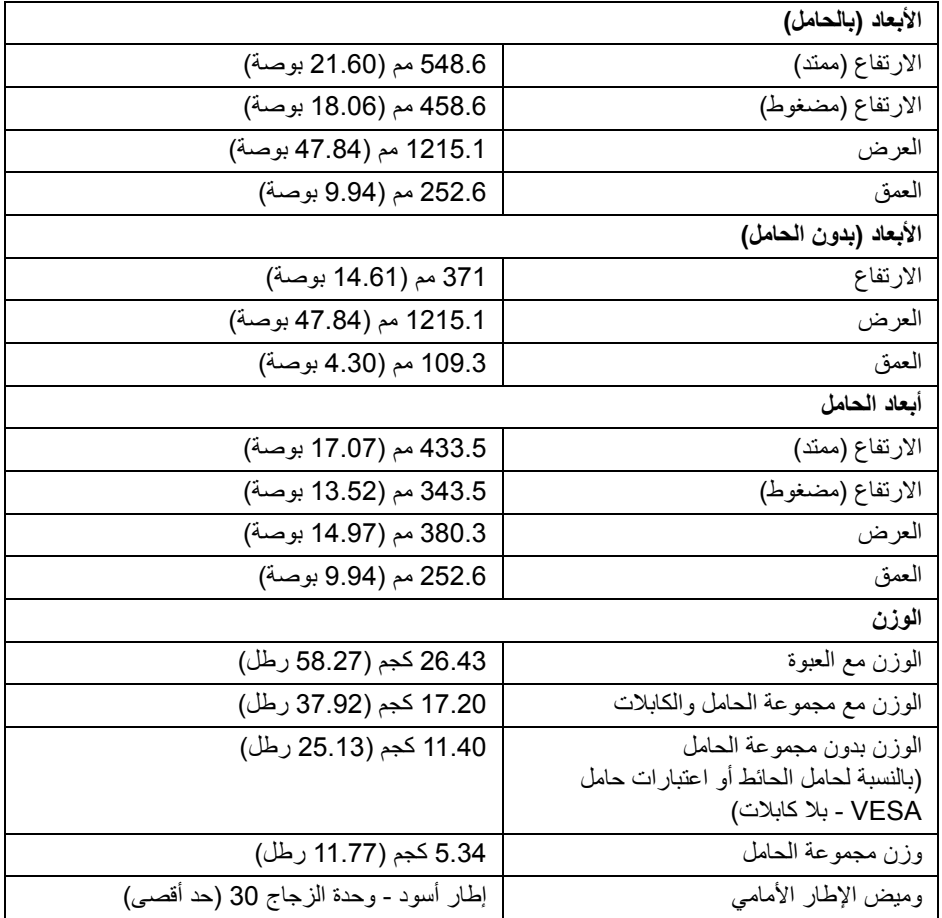

 $(DEIL)$ 

**الخصائص البيئية**

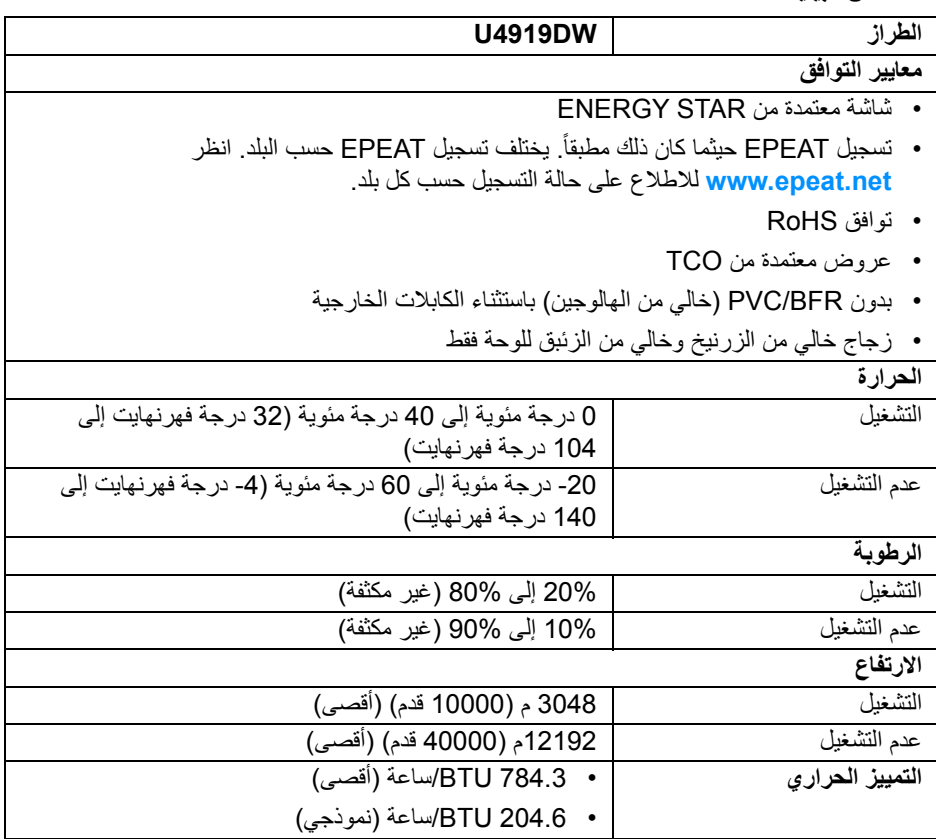

#### **أنماط إدارة الطاقة**

<span id="page-17-0"></span>إذا كانت لديك بطاقة شاشة متوافقة مع TM DPM VESA أو برنامج مثبت على الكمبيوتر الخاص بك، يمكن للشاشة تلقائيًا تقليل استهلاك الطاقة في حالة عدم الاستخدام. وتتم الإشارة إلى هذا كـ *وضع توفير الطاقة*\*. إذا ֧֖֖֖֖֖֖֖֧֚֚֚֚֚֚֚֚֚֚֝֟֓֕<u>֚</u><br>֧֝֟֩֩ اكتشف الكمبيوتر الخاص بك أي إدخال من لوحة المفاتيح، الماوس، أو أجھزة إدخال أخرى، ستقوم الشاشة تلقائيا باستعادة عملھا. يبين الجدول التالي استھالك الطاقة واإلشارات لميزة توفير الطاقة التلقائي التالية:

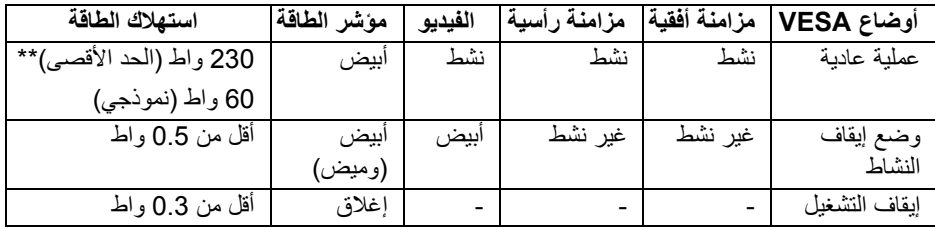

DELI

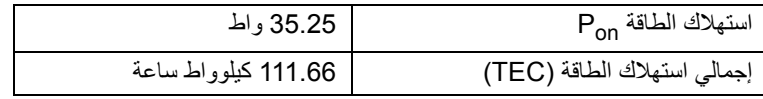

\* يمكن فقط تنشيط استھالك الطاقة الصفري في وضع إيقاف التشغيل عن طريق فصل الكابل الرئيسي من الشاشة.

\*\* أقصى استھالك للطاقة مع أقصى ضبط، و USB نشط.

ھذه الوثيقة للتعريف فقط وتعكس األداء في المعمل. وقد يختلف أداء الجھاز في الواقع حسب البرمجيات المثبتة عليه والمكونات والملحقات التي طلبتھا به، وبالتالي ال يوجد إلزام على الشركة المصنعة بتحديث ھذه المعلومات. وعليه يجب على العميل عدم االعتماد على ھذه المعلومات في اتخاذ القرارات حول نسب التجاوز الكھربائية وغير ھا. والا تضمن الشركة المصنعة ضمنيًا أو صريحًا دقة أو تمام ھذه المعلومات.

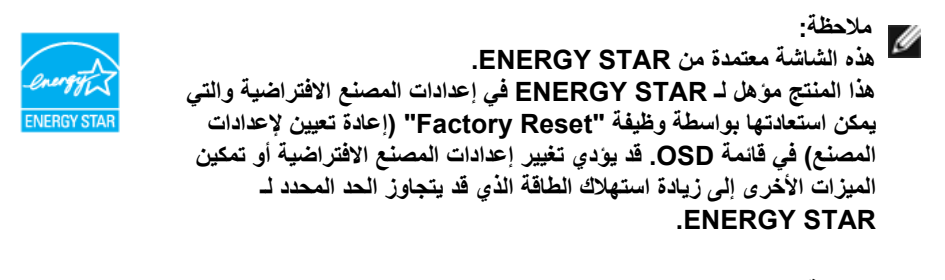

**مالحظة: : استھالك الطاقة في وضع التشغيل كما ھو معرف في إصدار 8.0 STAR ENERGY. Pon TEC: استھالك الطاقة اإلجمالي بالكيلو واط كما ھو معرف في اإلصدار 8.0 STAR ENERGY.**

سوف تعمل OSD فقط في وضع التشغيل العادي. عند الضغط على أي زر في وضع إيقاف التشاط، سوف تظھر الرسائل التالية:

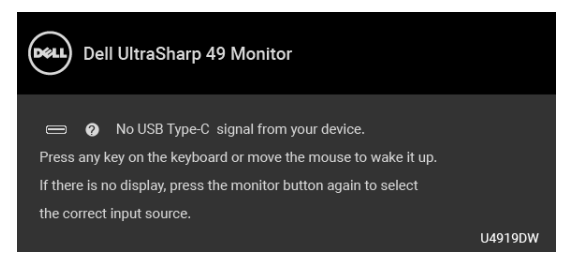

قم بتنشيط الكمبيوتر والشاشة للحصول على وصول إلى OSD.

**مالحظة: قد تختلف الرسالة بشكل طفيف حسب إشارة اإلدخال المتصل.**

DØLI

**تعيينات األسنان**

#### **موصل DisplayPort**

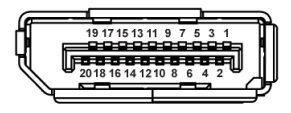

<span id="page-19-0"></span>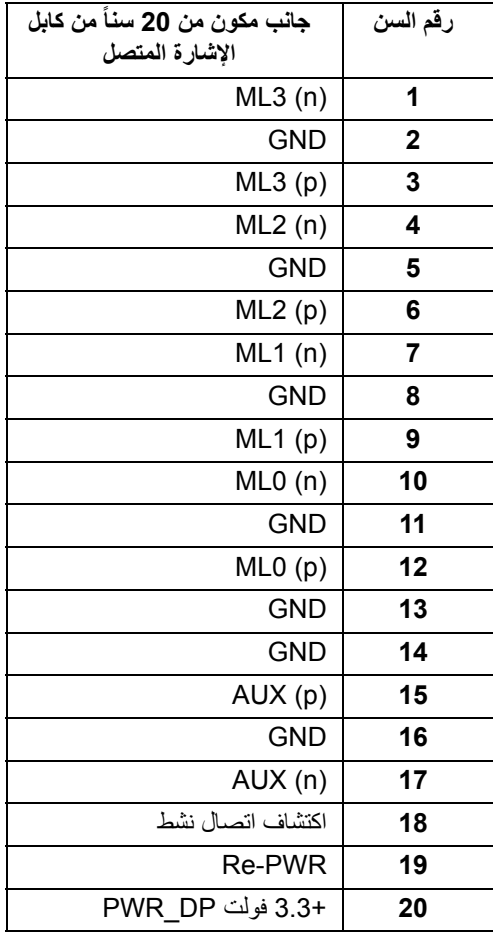

 $(\overline{DCL}$ 

#### **موصل HDMI**

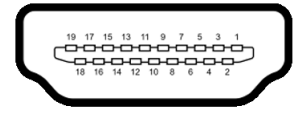

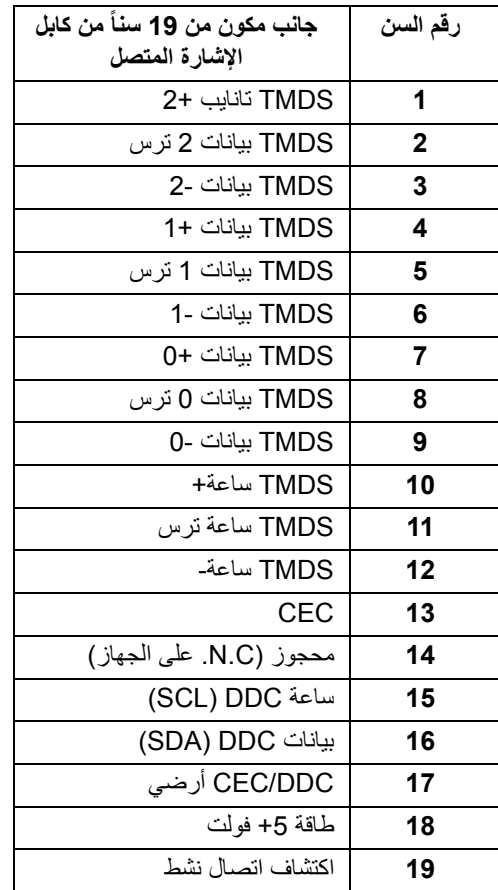

 $\left(\nabla \times L\right)$ 

#### **إمكانية التوصيل والتشغيل**

<span id="page-21-1"></span><span id="page-21-0"></span>يمكنك تركيب الشاشة على أي نظام يتوافق مع التوصيل والتشغيل. تعمل الشاشة تلقائياً على إمداد نظام التشغيل ببيانات تعريف العرض الممتد (EDID (باستخدام بروتوكوالت قناة بيانات العرض (DDC (بحيث يستطيع النظام تكوين نفسه وتحسين إعدادات الشاشة. تتم معظم تثبيتات الشاشة بشكل أوتوماتيكي؛ حيث يمكنك تحديد إعدادات مختلفة إذا لزم األمر. لمزيد من المعلومات حول تغيير إعدادات الشاشة، انظر **تشغيل [الشاشة](#page-38-3)**.

### **واجھة الناقل التسلسلي العالمي (USB(**

يوفر لك ھذا القسم معلومات حول منافذ USB المتوفرة على الشاشة.

**مالحظة: ھذه الشاشة متوافقة مع 3.0 USB فائق السرعة.**

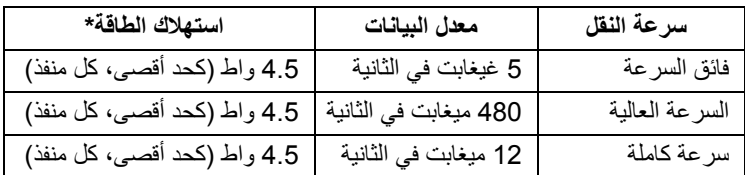

\* يصل إلى 2 أمبير في حالة منفذ USB للتدفق السفلي (منفذ ذو رمز البطارية ) باستخدام األجھزة المتوافقة 1.2BC أوأجھزة USB العادية.

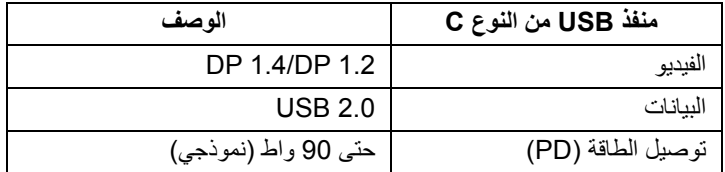

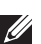

**مالحظة: يتطلب فيديو USB من النوع C كمبيوتر متوافق مع وضع بديل للنوع C.** 

**مالحظة: لدعم وضع USB البديل من النوع C موديل 1.4 DP، الرجاء التأكد من أن كمبيوتر المصدر متوافق مع الوضع البديل 1.4 DP.**

**مالحظة: للحصول على [معلومات](http://www.dell.com) حول وضع USB النوع C إلى محول DP، الرجاء االنتقال إلى [com.dell.www://http](http://www.dell.com) والبحث عن N/P : XJ21H.**

DELI

### **موصل USB للتدفق األعلى**

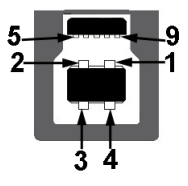

<span id="page-22-0"></span>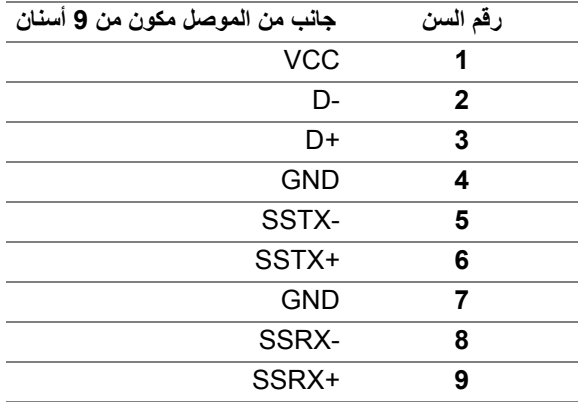

**موصل USB للتدفق السفلي**

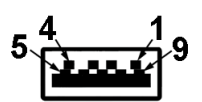

<span id="page-22-1"></span>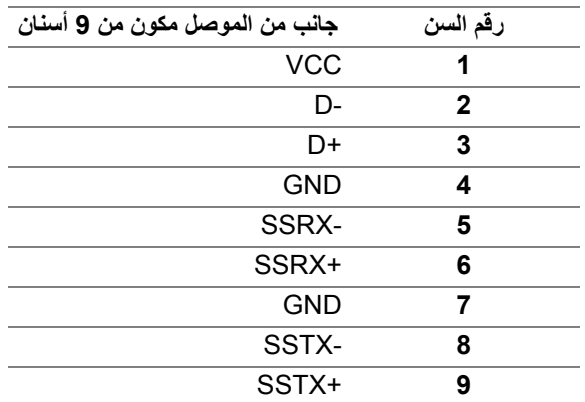

 $\int$ DELL

#### **موصل USB من نوع C**

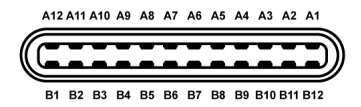

<span id="page-23-0"></span>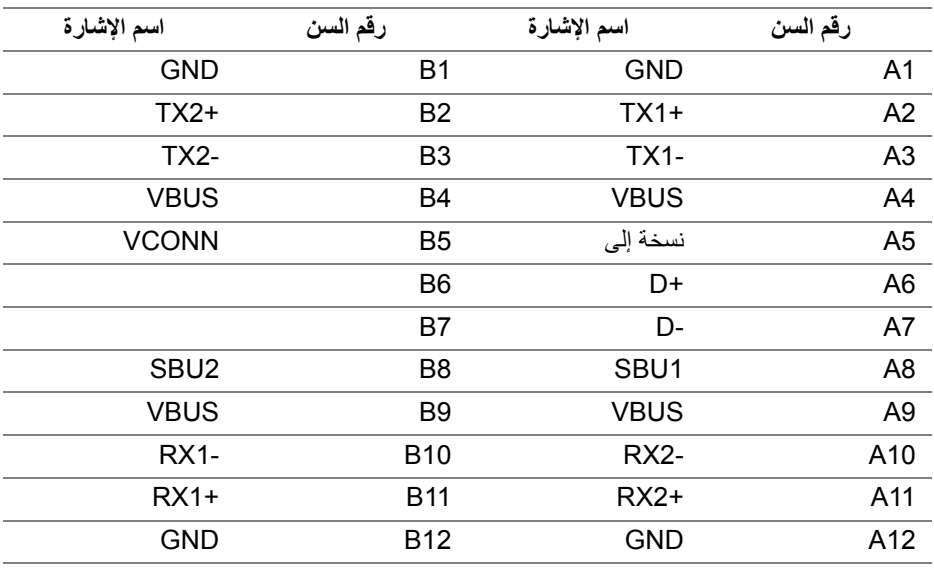

#### **منافذ USB**

- 1 × منفذ USB النوع C أسفل
- 2 x منفذ 3.0 USB للتدفق األعلى أسفل
- 5 x منفذ 3.0 USB للتدفق السفلي أسفل
- <span id="page-23-1"></span>• منفذ شحن الطاقة - المنفذ برمز البطارية <mark>10كم </mark> يدعم قدرة الشحن الحالي السريع إذا كان الجهاز متوافق مع 1.2BC.
	- **مالحظة: تتطلب وظيفة 3.0 USB كمبيوتر قادر على العمل مع 3.0 USB.**
	- **مالحظة: تعمل واجھة USB للشاشة فقط عند تشغيل الشاشة أو في وضع توفير الطاقة. إذا كنت تريد إيقاف تشغيل الشاشة ثم تشغيلھا، فقد تستغرق الوحدات الطرفية المرفقة ثوان قليلة الستعادة الوظيفة العادية.**

DELI

#### **جودة شاشة LCD وسياسة البكسل**

<span id="page-24-1"></span><span id="page-24-0"></span>أثناء عملية تصنيع شاشة LCD، ليس من الشائع دمج بكسل واحد أو أكثر في حالة غير متغيرة والتي تعد من الصعب رؤيتھا وال تؤثر على جودة الشاشة وقابلية استخدامھا. لمزيد من المعلومات عن جودة شاشات Dell وسياسة البكسل، قم بزيارة موقع دعم Dell : **monitors/support/com.dell.www://http**.

**تعليمات الصيانة**

**تنظيف الشاشة الخاصة بك**

**تنبيه: اقرأ واتبع تعليمات [السالمة](#page-75-4) قبل تنظيف الشاشة.**

**تحذير: تحذير: قبل تنظيف الشاشة، افصل كابل طاقة الشاشة عن المنفذ الكھربائي.**

<span id="page-24-2"></span>للحصول على أفضل الممارسات، اتبع التعليمات الموضحة في القائمة أدناه أثناء فك المكونات، التنظيف، أو التعامل مع شاشتك:

- لتنظيف شاشتك المقاومة للثبات، استخدم قطعة قماش نظيفة رطبة قليلاً بالماء. ولو أمكن، استخدم قطعة قماش خاصة بتنظيف الشاشة أو محلول مناسب للتغطية المقاومة للثبات. ال تستخدم البنزين، التنر، األمومنيا، المنظفات الكاشطة أو الھواء المضغوط.
- استخدم قطعة قماش دافئة رطبة قليلاً خاصة بتنظيف الشاشة. تجنب استخدام مادة منظفة من أي نوع حيث أن بعض المواد المنظفة تترك طبقة لبنية على الشاشة.
	- إذا لاحظت مسحوقاً أبيض عند فصل شاشتك، امسحها بقطعة قماش.
- تعامل مع شاشتك بعناية حيث أن الشاشات الملونة الغامقة قد تُخدش ويظهر عليها علامات بلي بيضاء أكثر من الشاشات الملونة الفاتحة.
- للمساعدة على الحفاظ على أفضل جودة للصورة على شاشتك، استخدم واقي شاشة يتغير ديناميكياً وأوقف تشغيل شاشتك في حالة عدم استخدامھا.

**D**&LL

## **إعداد الشاشة**

**توصيل الحامل**

<span id="page-25-1"></span><span id="page-25-0"></span>**مالحظة: يتم فصل الحامل عند شحن الشاشة من المصنع. مالحظة: وھذا قابل للتطبيق على الشاشة التي بھا حامل. عند شراء أي حامل آخر، برجاء الرجوع إلى دليل إعداد الحامل المناسب للحصول على تعليمات اإلعداد. تنبيه: ال تنزع الشاشة من العبوة قبل توصيل الحامل.**

لتوصيل حامل الشاشة:

**.1** اتبع التعليمات على الكرتون لنزع الحامل من الوسادة العليا التي تثبته. **.2** أدخل منافذ قاعدة الحامل في منفذ الحامل. **.3** ارفع حامل المسامير وأدر المسمار في تجاه عقارب الساعة. **.4** بعد إحكام المسمار بالكامل، اثن حامل المسمار داخل التجويف.

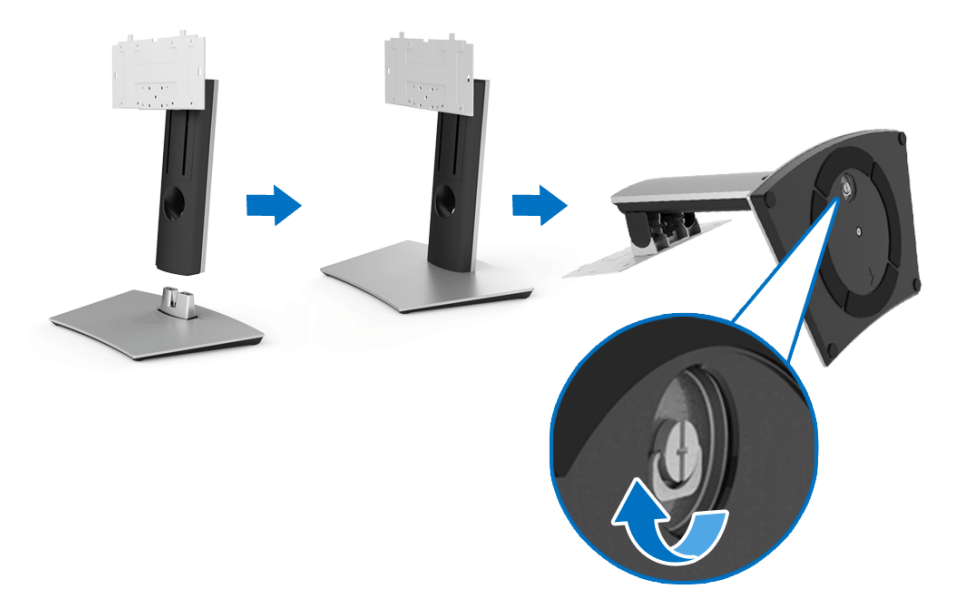

DELI

- **.5** ارفع الغطاء، كما ھو موضح، لتعريض منطقة VESA لتجميع الحامل.
	- **.6** قم بتوصيل تجميع الحامل بالشاشة.
- **a.** ضع اللسانين الموجودين على الجزء العلوي من الحامل في التجويف الموجود بالجزء الخلفي من الشاشة.
	- **b.** استخدم مفك صليبي من فيليبس لربط البراغي األربعة التي تثبت مجموعة حامل الشاشة.

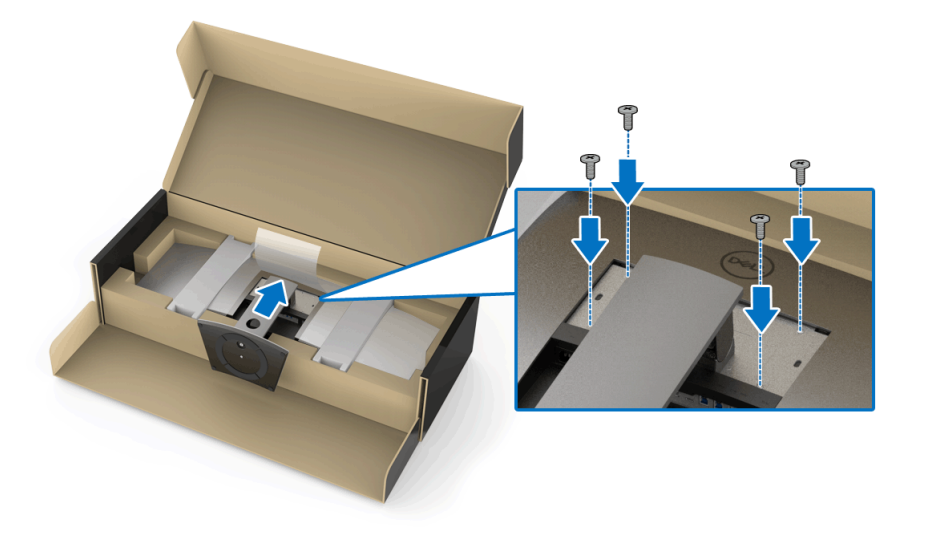

**مالحظة: عند توصيل مجموعة الحامل، قم بإمالة قاعدة الحامل ألعلى وتأكد من أن قاعدة الحامل ال تصل إلى السطح.**

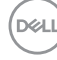

**.7** قم بتوصيل غطاء VESA بالشاشة. **a.** أدخل الغطاء مع تدفق الجزء السفلي لألسفل. ال تقم بإرفاق المزالج عند ھذه النقطة. **b.** قم بإمالة الثالثة ألسنة بالجزء العلوي من الحامل في التجويف الموجود بالجزء الخلفي من الشاشة. **c.** اضغط على الغطاء حتى يستقر في مكانه.

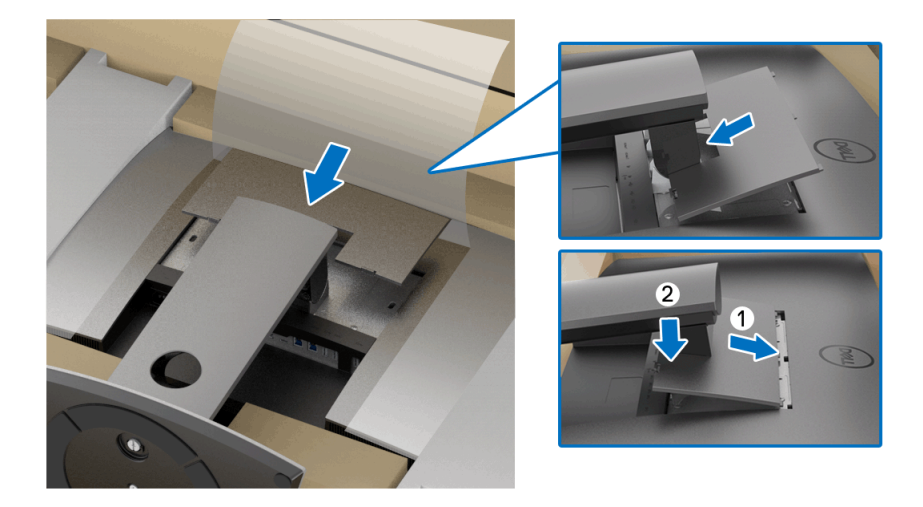

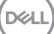

**.8** أمسك حوامل الشاشة بإحكام، وارفع الشاشة بعناية لمنعھا من االنزالق أو السقوط.

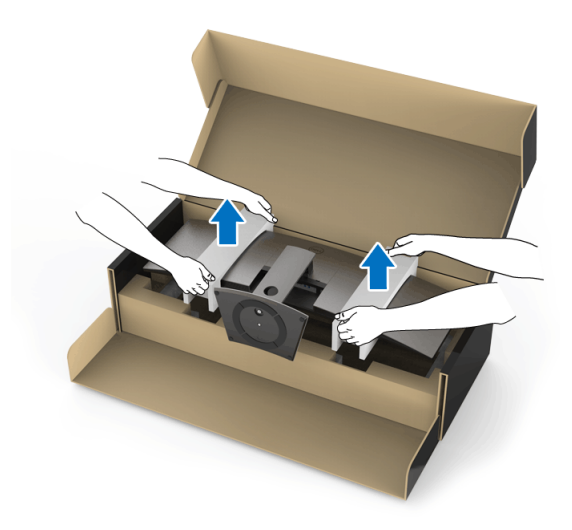

- **مالحظة: الشاشة ثقيلة جدا. تعامل معھا بحذر شديد. من المستحسن أن يكون ھناك شخصان لرفع أو تحريك الشاشة ھذه.**
	- **.9** اضبط الشاشة في مكانھا، وأزل حوامل الشاشة من الشاشة.

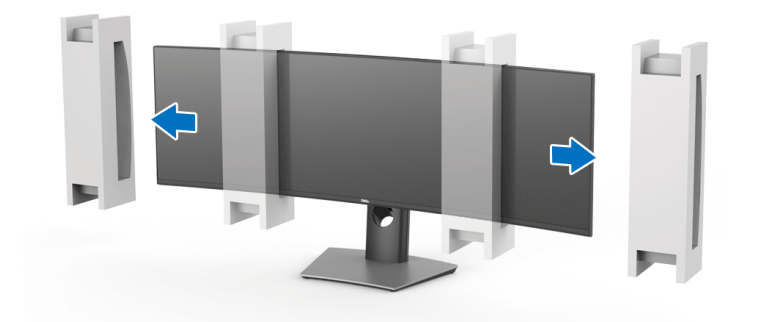

- **مالحظة: الشاشة ثقيلة جدا. تعامل معھا بحذر شديد. من المستحسن أن يكون ھناك شخصان لرفع أو تحريك الشاشة ھذه.**
	- **تنبيه: ال تضغط على شاشة اللوحة عند رفع الشاشة.**

DELI

<span id="page-29-0"></span>**التحميل على الحائط/ذراع الطرف الثالث (اختياري) مالحظة: لم يتم تضمين مجموعة حامل الحائط/مجموعة ذراع الطرف الثالث في ھذه الشاشة. تنبيه: ال تقم بإزالة الشاشة من صندوق التعبئة قبل توصيل حامل التثبيت من مجموعة حامل الحائط/ مجموعة ذراع الطرف الثالث.** ارجع إلى التعليمات المرفقة مع مجموعة حامل الحائط المتوافقة مع VESA.

**.1** قم بإرفاق شريحة تحميل على الشاشة.

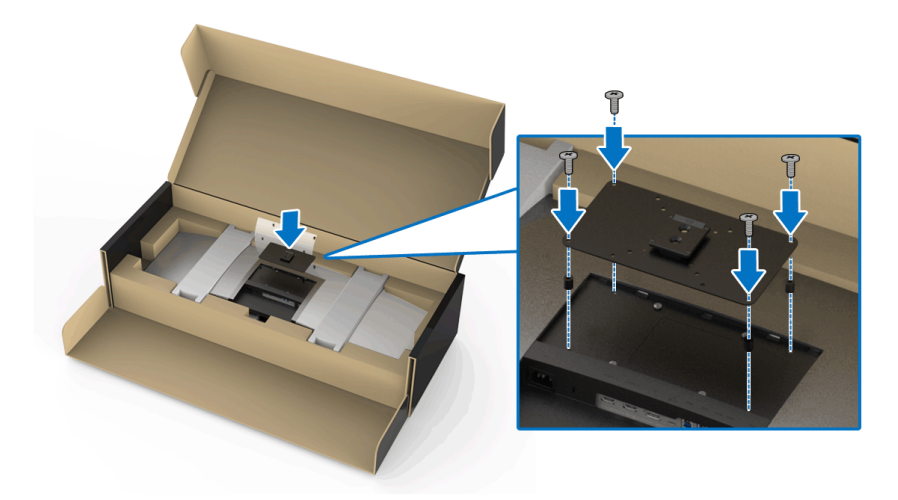

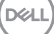

**.2** أمسك حوامل الشاشة بإحكام، وارفع الشاشة بعناية لمنعھا من االنزالق أو السقوط. قم بتوصيل الشاشة بحامل الحائط باتباع إرشادات مجموعة حامل الحائط/مجموعة ذراع الطرف الثالث ذات الصلة.

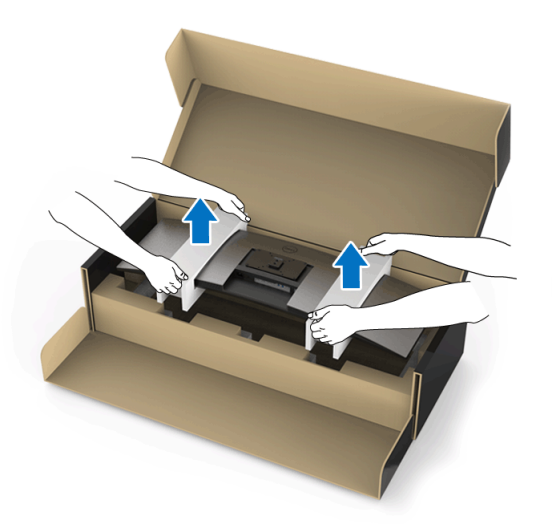

**مالحظة: الشاشة ثقيلة جدا. تعامل معھا بحذر شديد. من المستحسن أن يكون ھناك شخصان لرفع أو تحريك الشاشة ھذه.**

**.3** بعد إرفاق الشاشة بجھاز التحميل على الجدار/ ذراع الطرف الثالث، قم بإزالة حامل الشاشة من الشاشة.

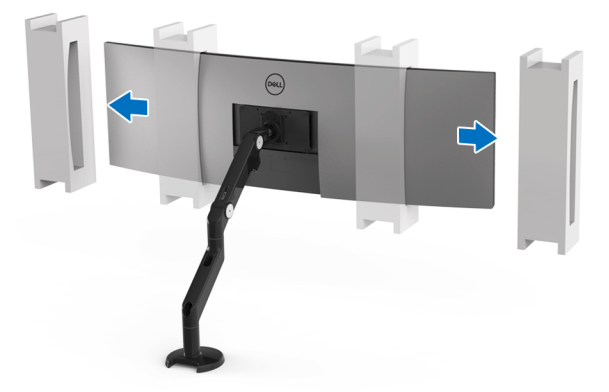

(dell

**.4** عند استخدام شاشة مزدوجة مكدسة فوق بعضھا البعض، يجب أن يتوافق اإلعداد مع اتجاه اللوحة الموصى به وزاوية العمل، كما ھو موضح في الشكل.

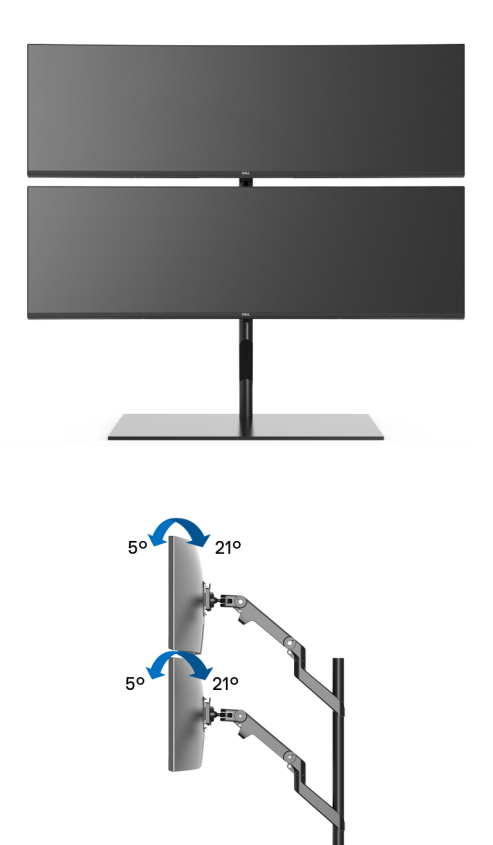

**مالحظة: في السيناريو المزدوج المكدس باستخدام ذراع الطرف الثالث، ال ينبغي تدوير الشاشة العلوية 180 درجة (في وضع أفقي). ال ينبغي توجيه الشاشة عند 90 درجة (صورة).**

#### DELL

**توصيل الشاشة**

**تحذير: قبل البدء في أي إجراءات في ھذا القسم، اتبع تعليمات [السالمة](#page-75-4). مالحظة: ال تقم بتوصيل كل الكابالت بالكمبيوتر في نفس الوقت.**

#### لتوصيل الشاشة بكمبيوتر:

- **.1** قم بإيقاف تشغيل الكمبيوتر وافصل كابل الطاقة.
- <span id="page-32-0"></span>**.2** قم بتوصيل كابل HDMI/DP/USB من النوع C من الشاشة بالكمبيوتر الخاص بك أو جھاز USB من النوع C.

**توصيل كابل HDMI**

<span id="page-32-1"></span>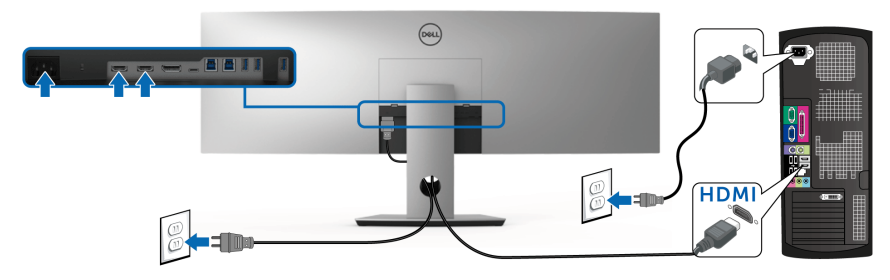

**مالحظة: إعداد المصنع االفتراضي في DW4919U ھو 2.0 HDMI. إذا لم تتمكن الشاشة من عرض أي محتوى بعد توصيل كابل HDMI، اتبع اإلجراءات التالية لتغير اإلعدادات من 2.0 HDMI إلى 1.4 HDMI:**

- اضغط على الزر الثاني الموجود بجوار زر لتنشيط قائمة OSD.
- استخدم الزرين و لتمييز **Source Input" مصدر اإلدخال"**، ثم استخدم الزر لدخول القائمة الفرعية.
	- استخدمي الزرين و لتمييز **HDMI**.
	- اضغط باستمرار على زر  $\blacktriangledown$  لمدة 10 ثوانى تقريباً، بعدها ستظهر رسالة تكوين HDMI.
		- استخدم الزر لتحديد **Disable" تعطيل"** لتغيير اإلعدادات.

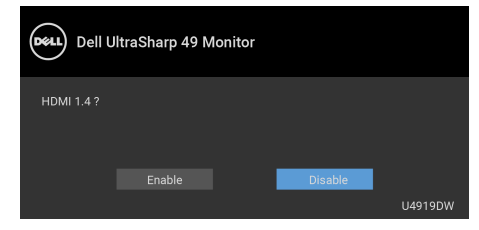

كرر الخطوات الموضحة أعاله لتغيير إعدادات تنسيق HDMI عند الضرورة.

**D**&LL

#### **توصيل كابل DisplayPort أي (DP إلى DP(**

<span id="page-33-0"></span>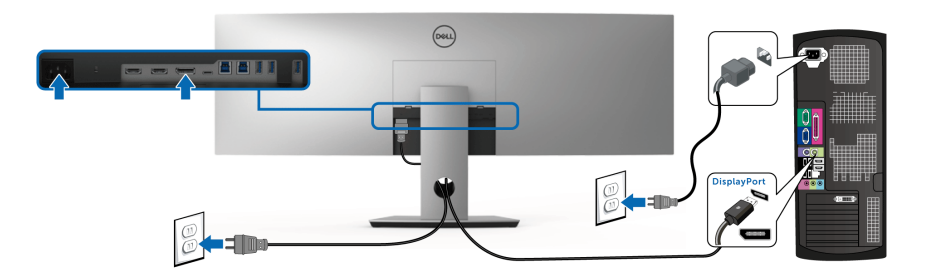

**مالحظة: إعداد المصنع االفتراضي لشاشات DW4919U ھو 1.4DP.** 

**توصيل كابل USB من النوع C**

<span id="page-33-1"></span>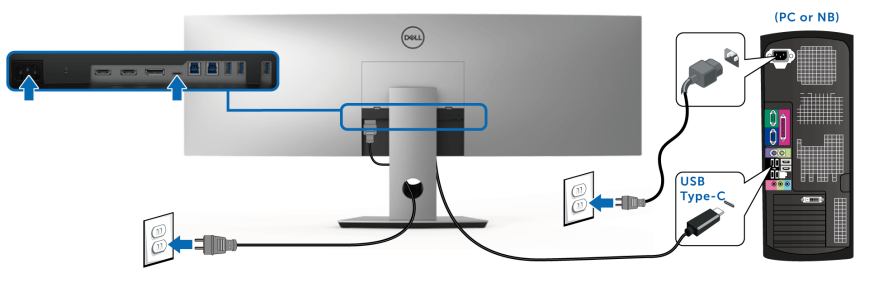

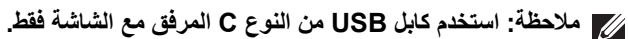

- ھذا المنفذ يدعم وضع DisplayPort البديل 1.4 DP.
- المنفذ المتوافق مع توصيل USB من النوع C) اإلصدار PD رقم 2.0) يقوم بتوصيل حتى 90 واط من الطاقة.
- إذا كان الكمبيوتر اللوحي الخاص بك يتطلب أكثر من 90 واط لتشغيله وجفت البطارية، فقد ال يعمل أو يتم شحنه من خالل منفذ PD USB لـ DW4919U.

**تنبيه: يتم استخدام الرسومات بقصد التوضيح فقط. قد يختلف شكل الكمبيوتر.**

**توصيل كابل 3.0 USB**

<span id="page-34-0"></span>**مالحظة: لمنع تلف البيانات أو فقدانھا، قبل شحن منافذ USB للتدفق ألعلى، تأكد من استخدام أجھزة تخزين "غير USB "بواسطة الكمبيوتر المتصل بمنفذ USB للتدفق األعلى بالشاشة.**

بعد االنتھاء من توصيل كابل HDMI/DP/USB من نوع C، اتبع اإلجراءات الموضحة أدناه لتوصيل كابل 3.0 USB بالكمبيوتر وإكمال إعداد الشاشة الخاصة بك:

- **.1 a. قم بتوصيل كمبيوتر واحد:** قم بتوصيل منفذ 3.0 USB للدفق األعلى (الكابل مرفق) بمنفذ 3.0 USB مناسب على الكمبيوتر الخاص بك. **b. قم بتوصيل جھازي كمبيوتر\*:** قم بتوصيل منافذ 3.0 USB تدفق ألعلى بمنافذ 3.0 USB مناسبة على جھازي الكمبيوتر. ثم استخدم قائمة OSD لالختيار بين مصدري USB تدفق ألعلى ومصادر اإلدخال. انظر **[Switch Select USB"](#page-50-0) مفتاح تحديد USB"**.
	- **.2** قم بتوصيل الوحدات الطرفية لـ 3.0 USB بمنافذ 3.0 USB للتدفق السفلي على الكمبيوتر.
		- **.3** قم بتوصيل كابالت الطاقة الخاصة بالكمبيوتر الخاص بك والشاشة بمقبس قريب منك.

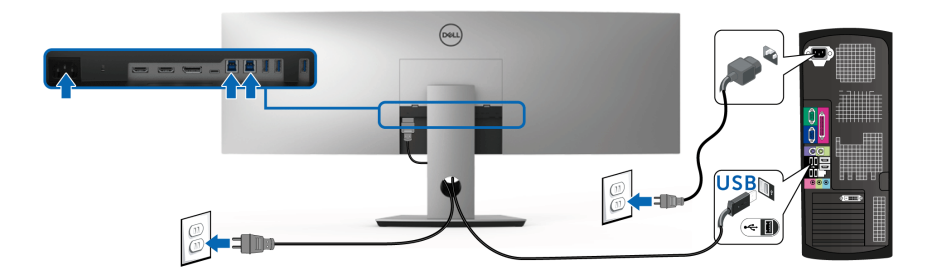

**a. قم بتوصيل كمبيوتر واحد**

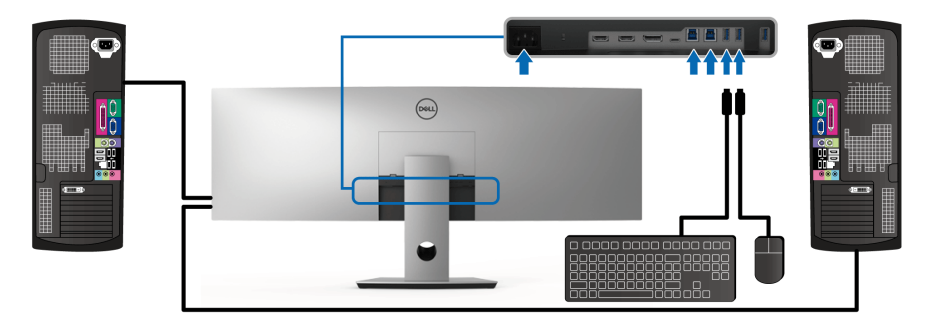

**b. قم بتوصيل جھازي كمبيوتر**

DELI

\* عند توصيل جھازي كمبيوتر بالشاشة، يمكن تعيين منافذ USB للتدفق األسفل بالشاشة بلوحة المفاتيح والماوس بإشارات إدخال مختلفة عن جھازي الكمبيوتر من خالل تغيير إعدادات **Selection USB" تحديد USB"** من قائمة OSD.) انظر **[Selection USB"](#page-51-0) تحديد USB "**للتفاصيل.)

- <span id="page-35-0"></span>**.4** قم بتشغيل الشاشة والكمبيوتر. إذا كانت شاشتك تعرض صورة معينة، فإن ذلك يعني اكتمال اإلعداد. إذا لم تعرض صورة، انظر **مشكالت خاصة بالناقل التسلسلي العالمي [\(USB\(](#page-73-1)**.
	- **.5** استخدم منفذ الكابل الموجود على حامل الشاشة لتنظيم الكابالت.

**تنظيم الكابالت**

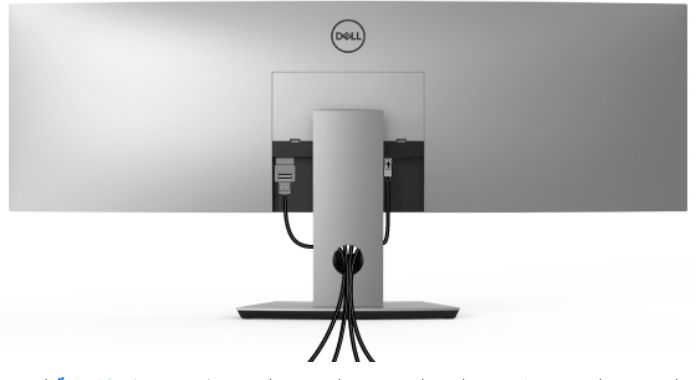

بعد توصيل كل الكابالت الضرورية بشاشتك والكمبيوتر الخاص بك، (انظر **توصيل [الشاشة](#page-32-0)** لتوصيل الكابل)، قم بتنظيم كل الكابالت حسبما ھو موضح أعاله.
**إزالة حامل الشاشة**

- **مالحظة: لمنع حدوث خدوش على شاشة LCD أثناء إزالة الحامل، احرص على وضع الشاشة على سطح ناعم ونظيف. االحتكاك المباشر بمواد صلبة قد يسبب تلف الشاشة المنحنية.**
- **مالحظة: الشاشة ثقيلة جدا. تعامل معھا بحذر شديد. من المستحسن أن يكون ھناك شخصان لرفع أو تحريك الشاشة ھذه.**
- **مالحظة: وھذا قابل للتطبيق على الشاشة التي بھا حامل. عند شراء أي حامل آخر، برجاء الرجوع إلى دليل إعداد الحامل المناسب للحصول على تعليمات اإلعداد.**

إلزالة الحامل:

**.1** ضع الشاشة على قطعة قماش أو وسادة ناعمة. **.2** اضغط و ارفع مزالج الغطاء لتحرير الغطاء وإزالته.

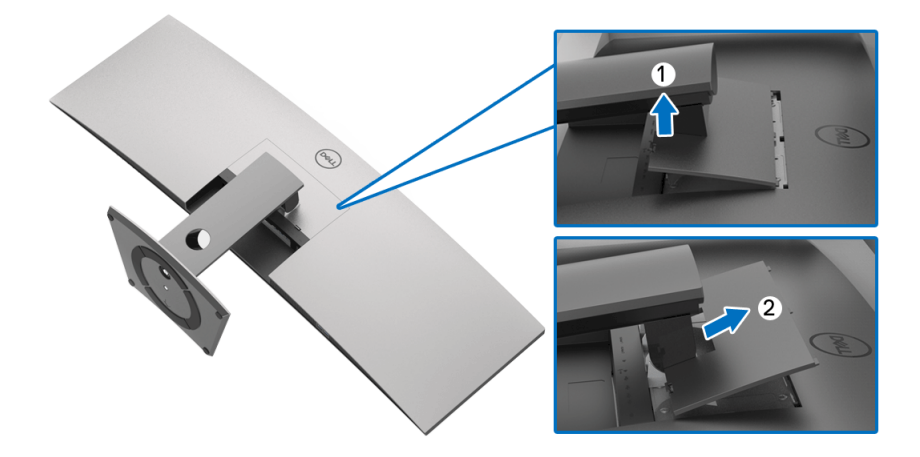

**.3** استخدم مفك صليبي من فيليبس إلزالة البراغي األربعة التي تثبت الحامل.

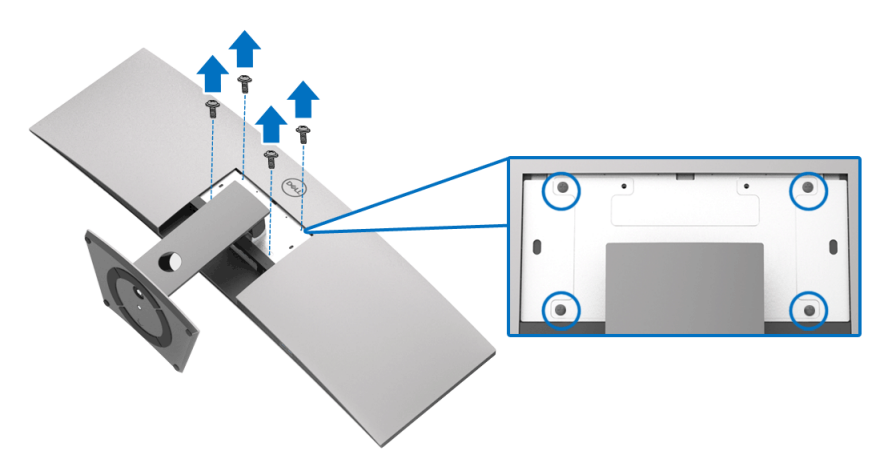

**4**. ارفع الحامل لأعلى وبعيداً عن الشاشة.

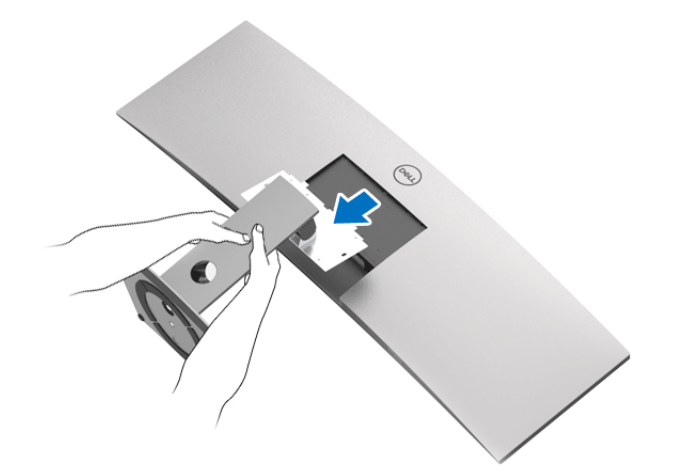

 $(PEL)$ 

# **تشغيل الشاشة**

**تشغيل الطاقة**

اضغط على زر لتشغيل الشاشة.

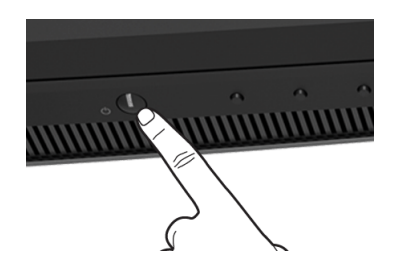

### **استخدام عناصر التحكم في اللوحة األمامية**

استخدم أزرار التحكم الموجودة في مقدمة الشاشة لضبط اإلعدادات.

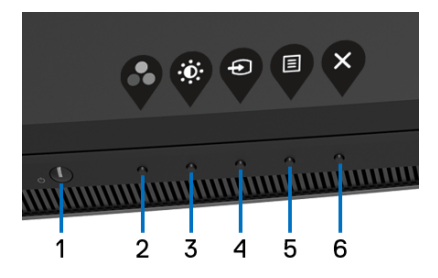

يوضح الجدول التالي أزرار اللوحة األمامية:

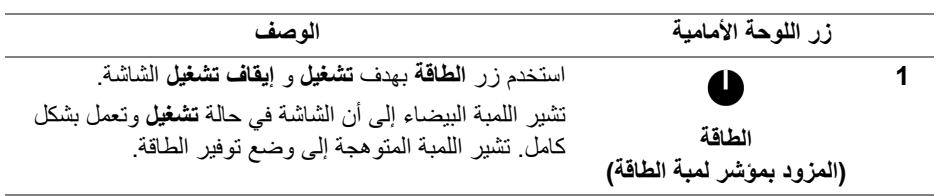

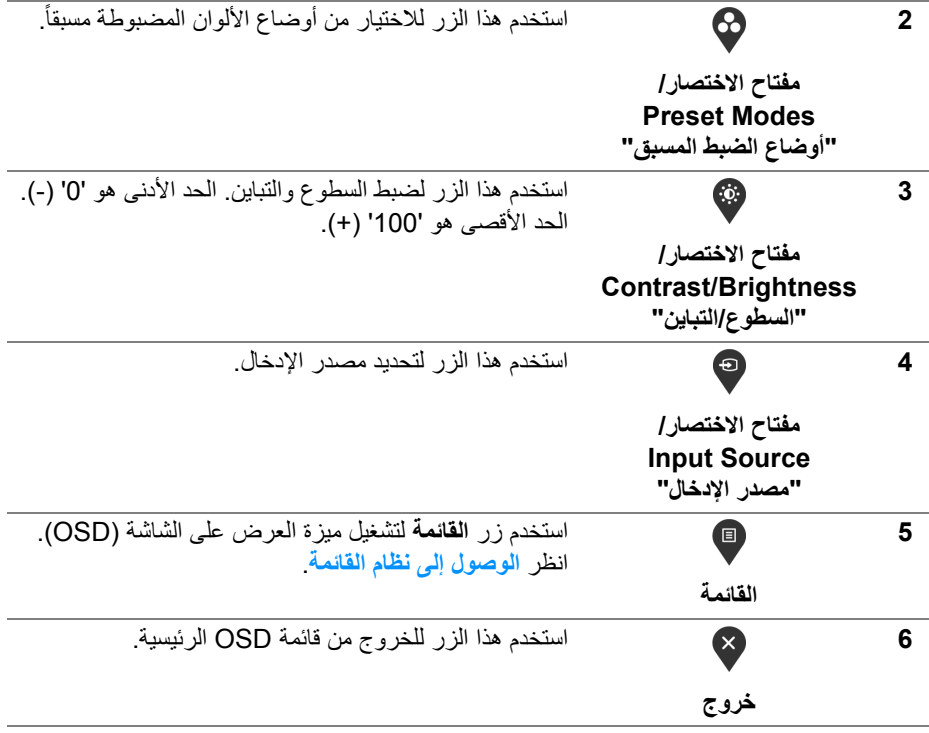

#### **زر اللوحة األمامية**

استخدم الأزرار الموجودة في مقدمة الشاشة لضبط إعدادات الصورة.

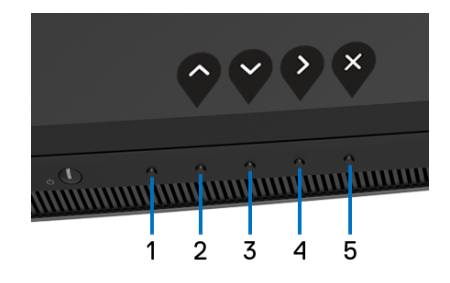

(dell

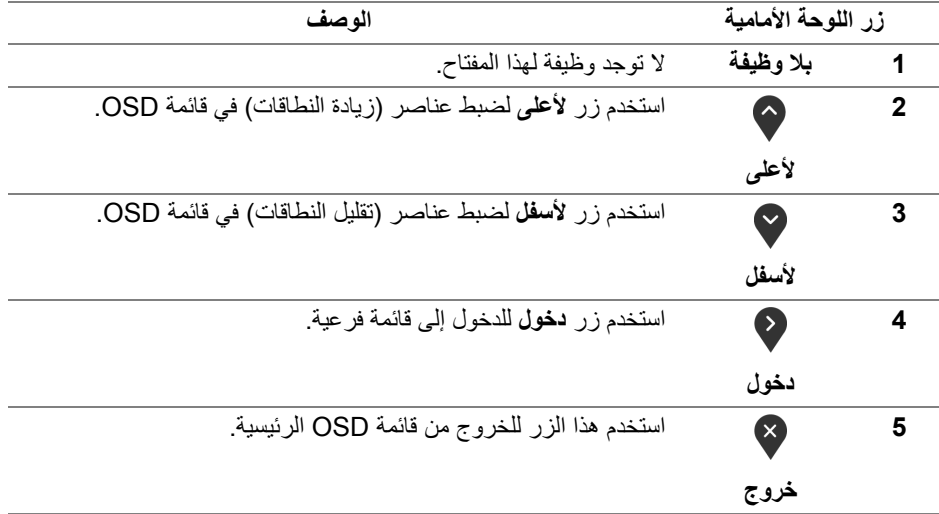

**استخدام قائمة العرض على الشاشة (OSD(**

**الوصول إلى نظام القائمة**

<span id="page-40-1"></span><span id="page-40-0"></span>**مالحظة: إذا قمت بتغيير اإلعدادات ثم تابعت إلى قائمة أخرى، أو خرجت من قائمة OSD، تقوم الشاشة** بحفظ التغييرات تلقائيًا. يتم حفظ التغييرات أيضًا إذا قمت بتغيير الإعدادات ثم انتظرت حتى تختفي قائمة **OSD.**

**.1** اضغط على زر لتشغيل قائمة OSD وعرض القائمة الرئيسية.

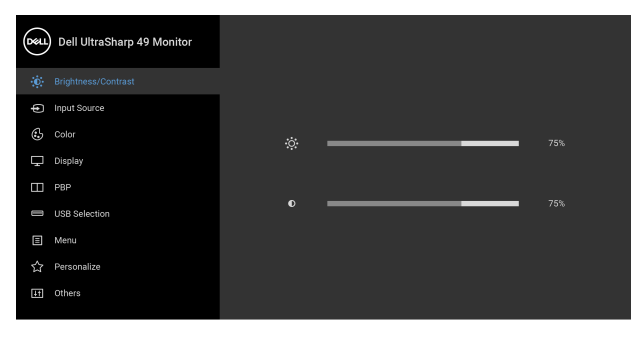

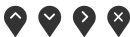

DELL

- **.2** اضغط على الزرين و للتنقل بين خيارات اإلعدادات. وأثناء االنتقال من رمز إلى آخر، يتم تمييز اسم الخيار. راجع الجدول التالي لالطالع على قائمة كاملة بكل الخيارات المتوفرة للشاشة.
	- **.3** اضغط على الزر مرة واحدة لتنشيط الخيار المميز.
	- **.4** اضغط على الزرين و لتحديد المعلمة المطلوبة.
	- **.5** اضغط على بھدف للدخول إلى القائمة الفرعية ثم استخدم األزرار التوجيھية، ًطبقا للمؤشرات الموجودة في القائمة، إلجراء تغييراتك.
		- **.6** حدد الزر للعودة إلى القائمة الرئيسية.

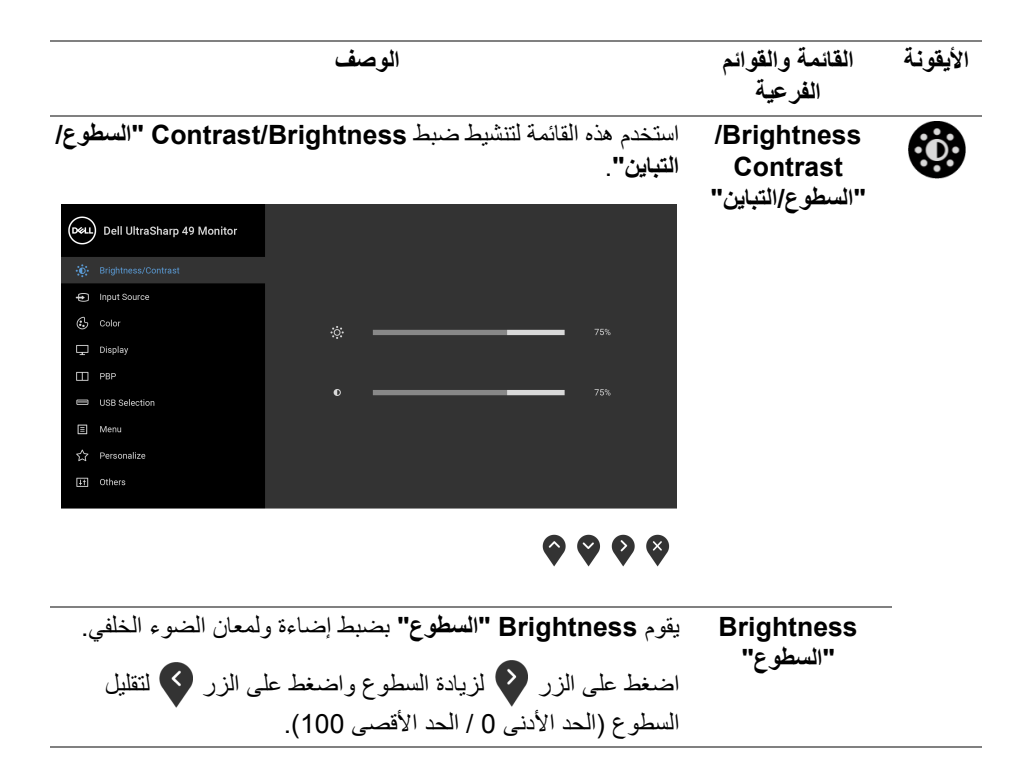

**D**<sup></sup>

ً **Contrast Contrast" التباين"** اضبط **Brightness" السطوع"** ، ثم اضبط أوال **"التباين"** فقط إذا لزم إجراء المزيد من الضبط.

اضغط على الزر <sup>في</sup> لزيادة التباين واضغط على الزر <sup>في</sup> لتقليل التباين (الحد الأدنى 0 / الحد الأقصى 100).

تقوم وظيفة **Contrast" التباين"** بضبط درجة االختالف بين المناطق األكثر ً إعتاما واألكثر إضاءة على الشاشة.

<span id="page-42-0"></span>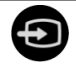

**Source Input** استخدم **Source Input" مصدر اإلدخال"** لالختيار بين إشارات الفيديو **"مصدر اإلدخال"** المختلفة والتي يمكن توصيلھا بالشاشة.

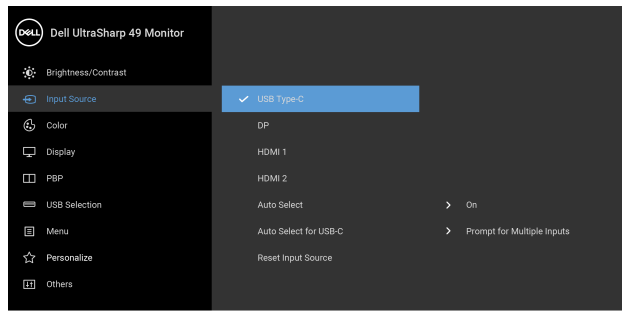

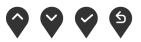

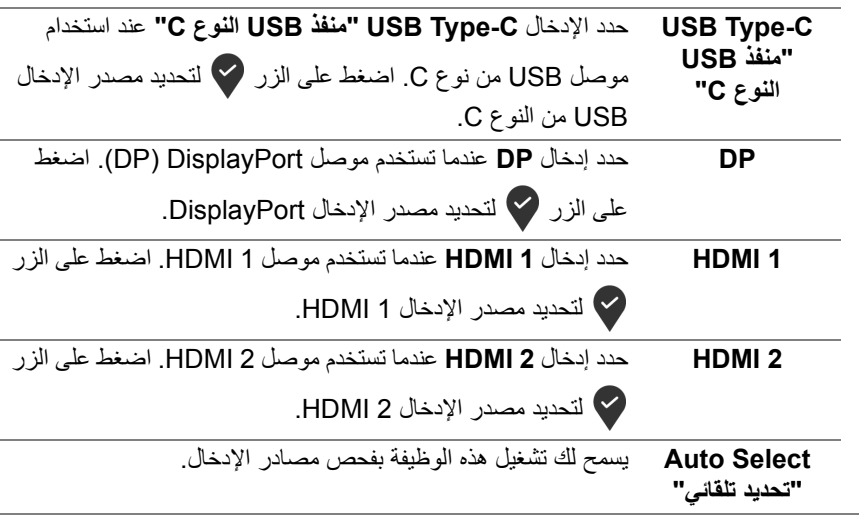

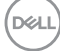

<span id="page-43-0"></span>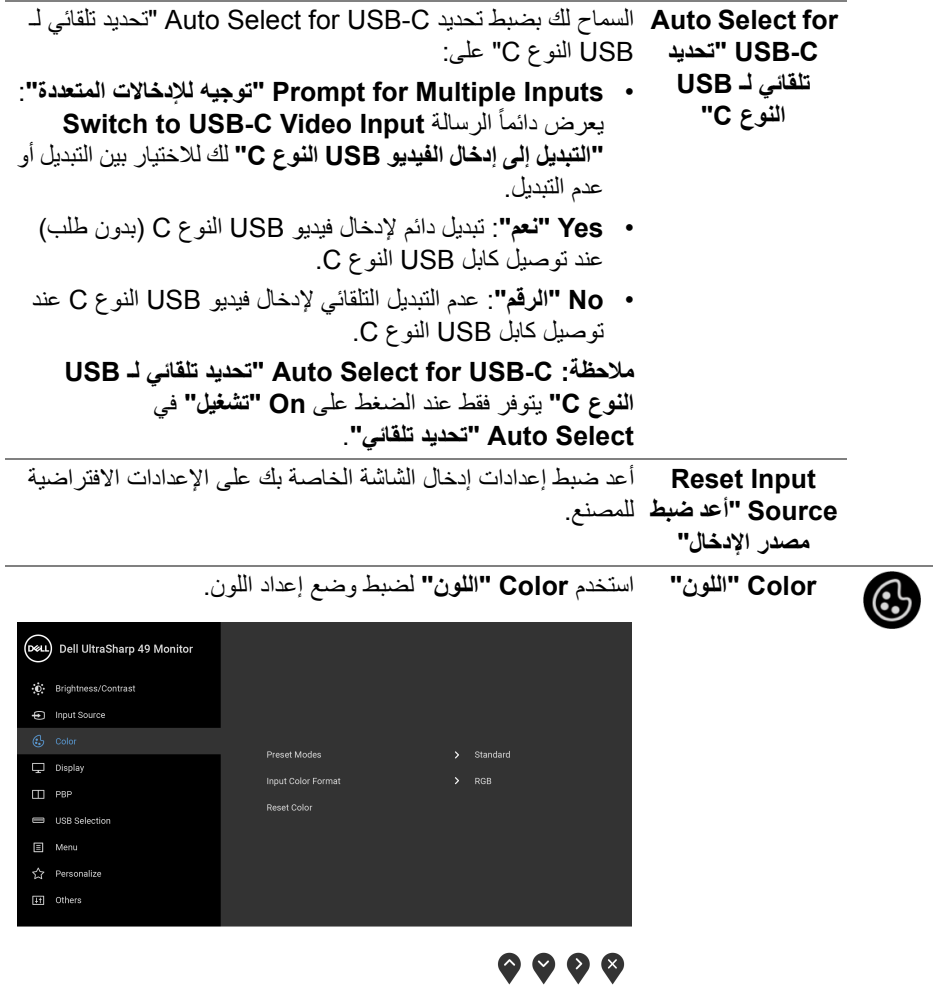

 $(DEIL)$ 

**Modes Preset** عند تحديد **Modes Preset" أوضاع الضبط المسبق"**، يمكنك اختيار **"أوضاع الضبط المسبق" Standard" قياسي"**، **ComfortView**، أو **Movie" الفيلم"، أو Game" اللعبة"**، **.Temp Color" درجة الحرارة اللونية"**، أو **Color Custom" لون مخصص"** من القائمة.

- **Standard" قياسي"**: تحميل إعدادات األلوان االفتراضية للشاشة. وھو وضع الضبط المسبق االفتراضي.
- **ComfortView**: تقليل مستوى الضوء األزرق المنبعث من الشاشة لجعل العرض أكثر مالءمة وراحة للعينين.

**تحذير:** تأثيرات الفترة الطويلة الممكنة النبعاث الضوء األزرق من الشاشة قد تسبب جروحاً شخصية مثل الإجهاد الرقمي للعينين وإجهاد العينين وأضرار بالعينين. قد يؤدي الاستخدام المطول للشاشة أيضاً إلى التسبب في حدوث آالم في أجزاء الجسم مثل الرقبة والذراعين والظھر والكتف. لتقليل خطورة إجھاد العينين وحدوث آالم في الرقبة/الذراع/الكتف نتيجة استخدام الشاشة لفترات طويلة، نقترح عليك ما لي:

- **.1** اضبط مسافة الشاشة بين 20 بوصة إلى 28 بوصة (50 سم إلى 70 سم) من عينيك.
	- **.2** الوميض بشكل متكرر لترطيب عينيك أو تبليل عينيك بماء بعد االستخدام المتواصل للشاشة.
- **.3** احصل على فترات راحة بشكل منتظم ومتكرر لمدة 20 دقيقة كل ساعتين.
- ً عن الشاشة وأطل النظر على شيء بعيد على بعد 20 قدم **.4** انظر بعيدا منك لمدة ال تقل عن 20 ثانية أثناء فترات الراحة.
- **.5** قم بعمل تمددات لتخفيف التوتر في الرقبة، الذراع، الظھر والكتفين أثناء فترات الراحة.

DELI

- **Movie" الفيلم"**: تحميل إعدادات األلوان النموذجية لألفالم.
- **Game" اللعبة"**: تحميل إعدادات األلوان النموذجية لمعظم تطبيقات الألعاب.
- • **.Temp Color" درجة الحرارة اللونية"**: يسمح للمستخدمين بتحديد درجة الحرارة اللونية: 5000 ك و 5700 ك و 6500 ك و 7500 ك

و 9300 ك و 10000 ك. اضغط على الزر لتحديد الحرارة اللونية المفضلة.

• **Color Custom" لون مخصص"**: يتيح لك ضبط إعدادات األلوان

يدويا و لضبط قيم **Gain" كسب"**، .ً اضغط على الزرين **Offset" تكافؤ"**، **Hue" تدرج األلوان"**، و **Saturation "اإلشباع"** وإنشاء وضع لون الضبط المخصص.

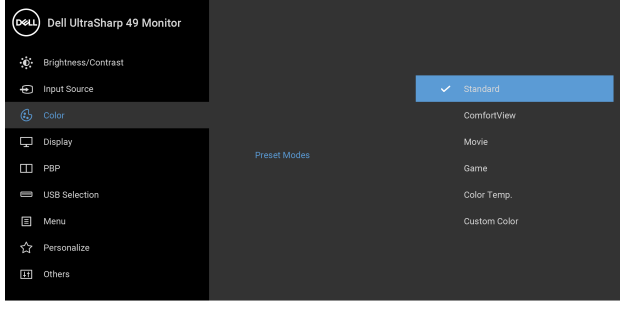

 $\bullet$   $\bullet$   $\bullet$ 

**Input Color Format" تنسيق لون اإلدخال"** يسمح لك بضبط وضع إدخال الفيديو على: **RGB**: حدد ھذا الخيار إذا كانت شاشتك متصلة بكمبيوتر (أو مشغل DVD (باستخدام كابل DP أو HDMI أو كابل USB من نوع C. اضغط

على الزر لتحديد وضع RGB.

**YPbPr**: حدد ھذا الخيار إذا كان مشغل DVD الخاص بك يدعم

مخرجات YPbPr. اضغط على الزر لتحديد وضع YPbPr.

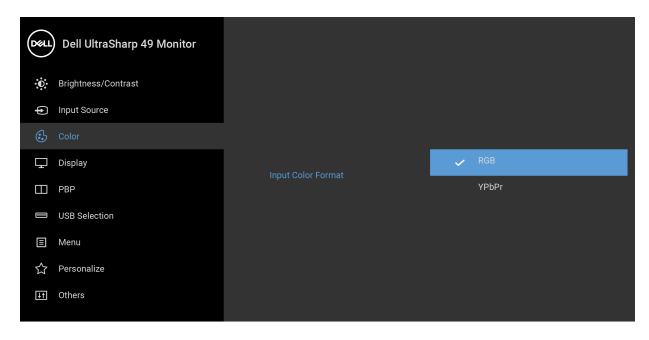

## $\bullet\bullet\bullet\bullet$

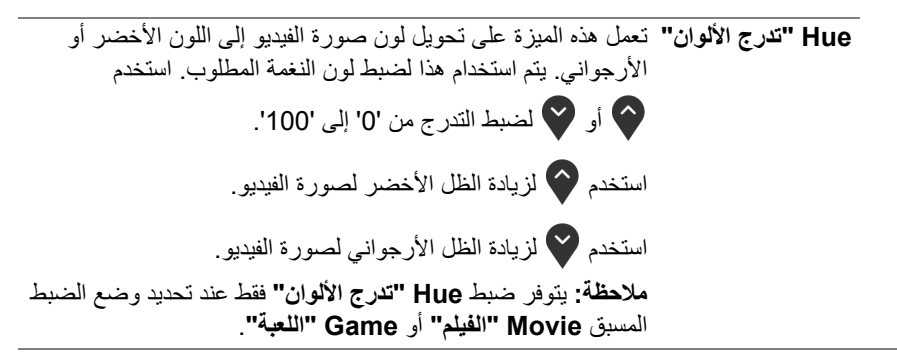

**D**&LL

<span id="page-47-0"></span>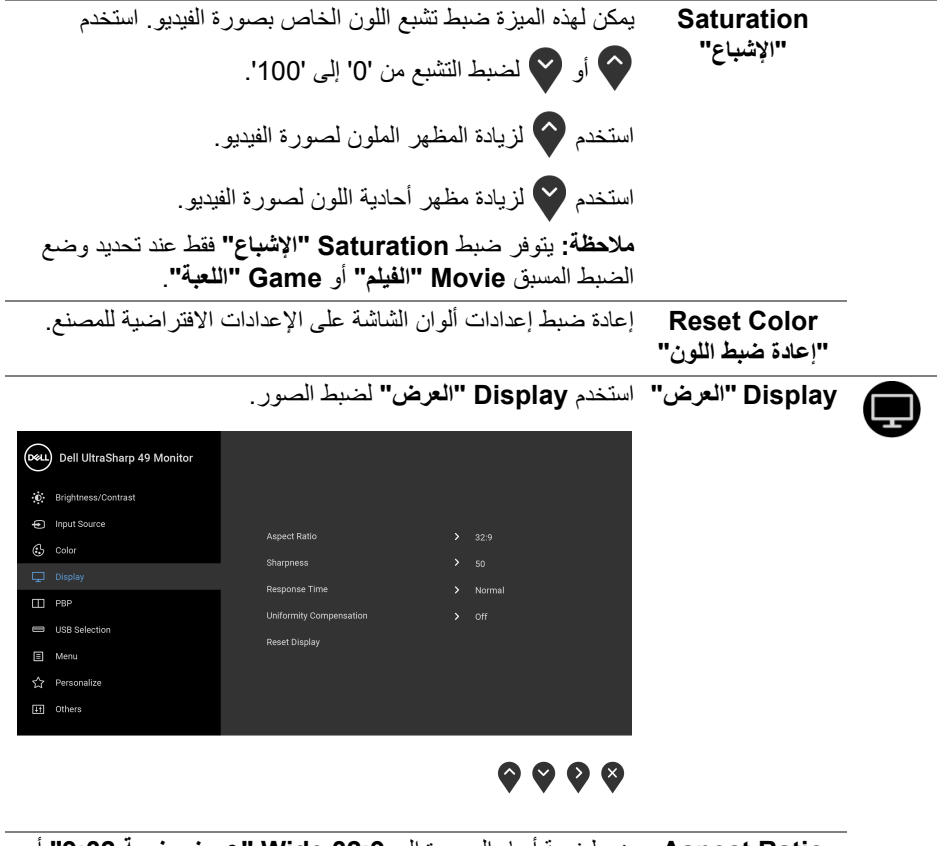

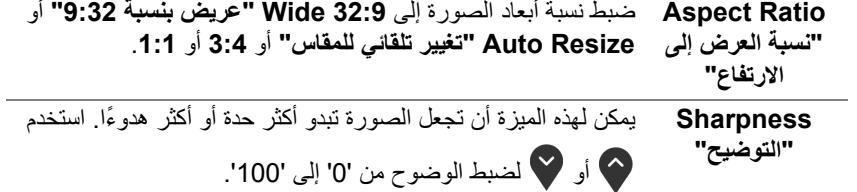

 $(DEIL)$ 

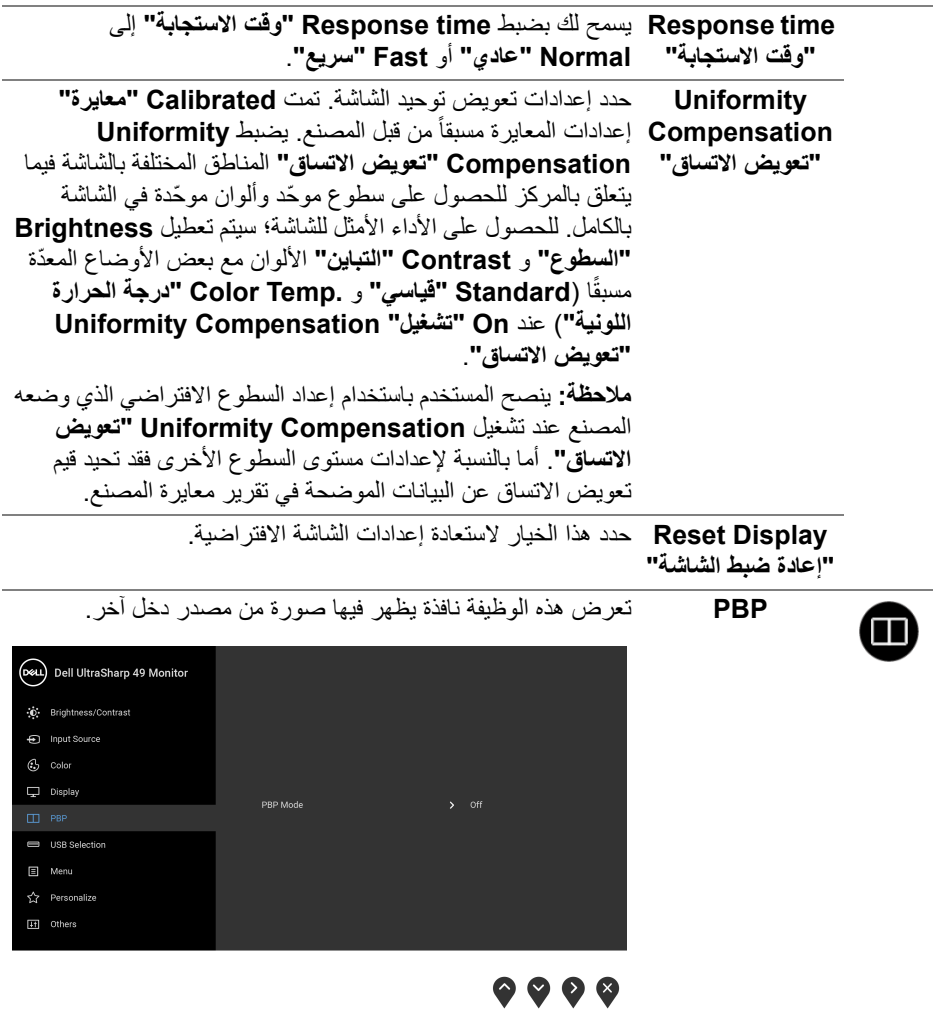

 $\begin{picture}(22,20) \put(0,0){\line(1,0){10}} \put(15,0){\line(1,0){10}} \put(15,0){\line(1,0){10}} \put(15,0){\line(1,0){10}} \put(15,0){\line(1,0){10}} \put(15,0){\line(1,0){10}} \put(15,0){\line(1,0){10}} \put(15,0){\line(1,0){10}} \put(15,0){\line(1,0){10}} \put(15,0){\line(1,0){10}} \put(15,0){\line(1,0){10}} \put(15,0){\line(1$ 

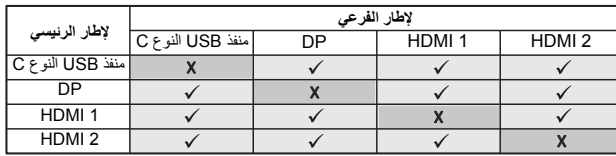

**مالحظة:** تظھر الصورة في وضع الصور المتتابعة PBP في منتصف الشاشة، وليست ِملؤھا.

**PBP** Mode **"وضع PBP"** ضبط وضع **PBP**) الصورة حسب الصورة) بين **PBP** أو **Off" إيقاف التشغيل"**.

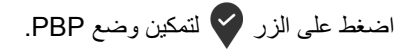

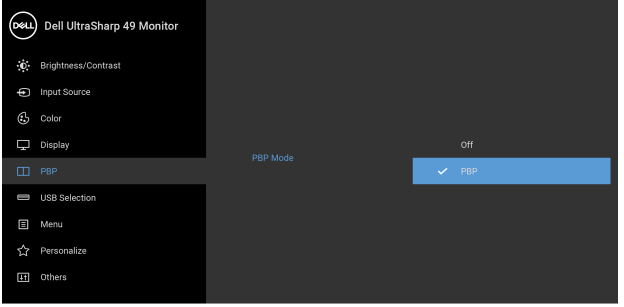

 $9999$ 

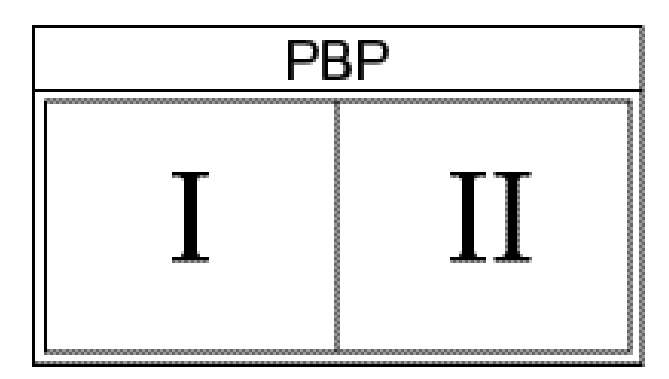

(dell

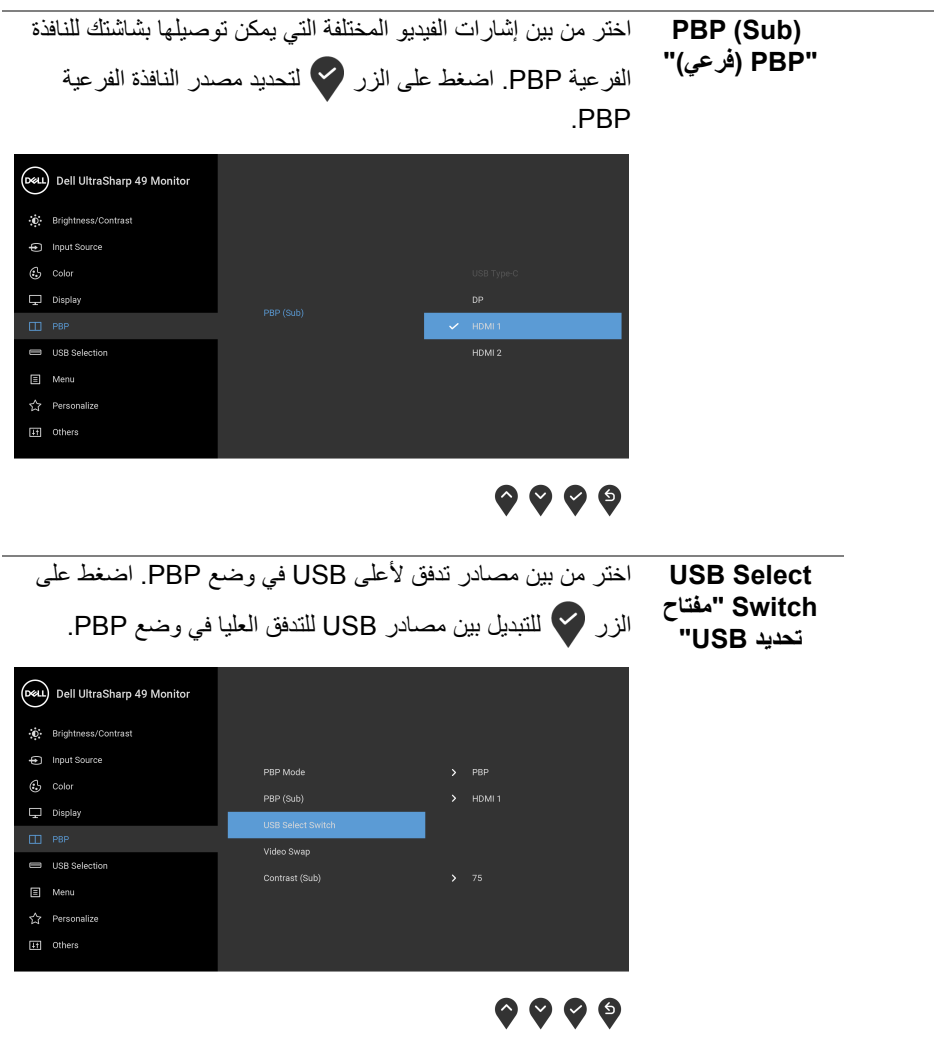

 $(1)$ 

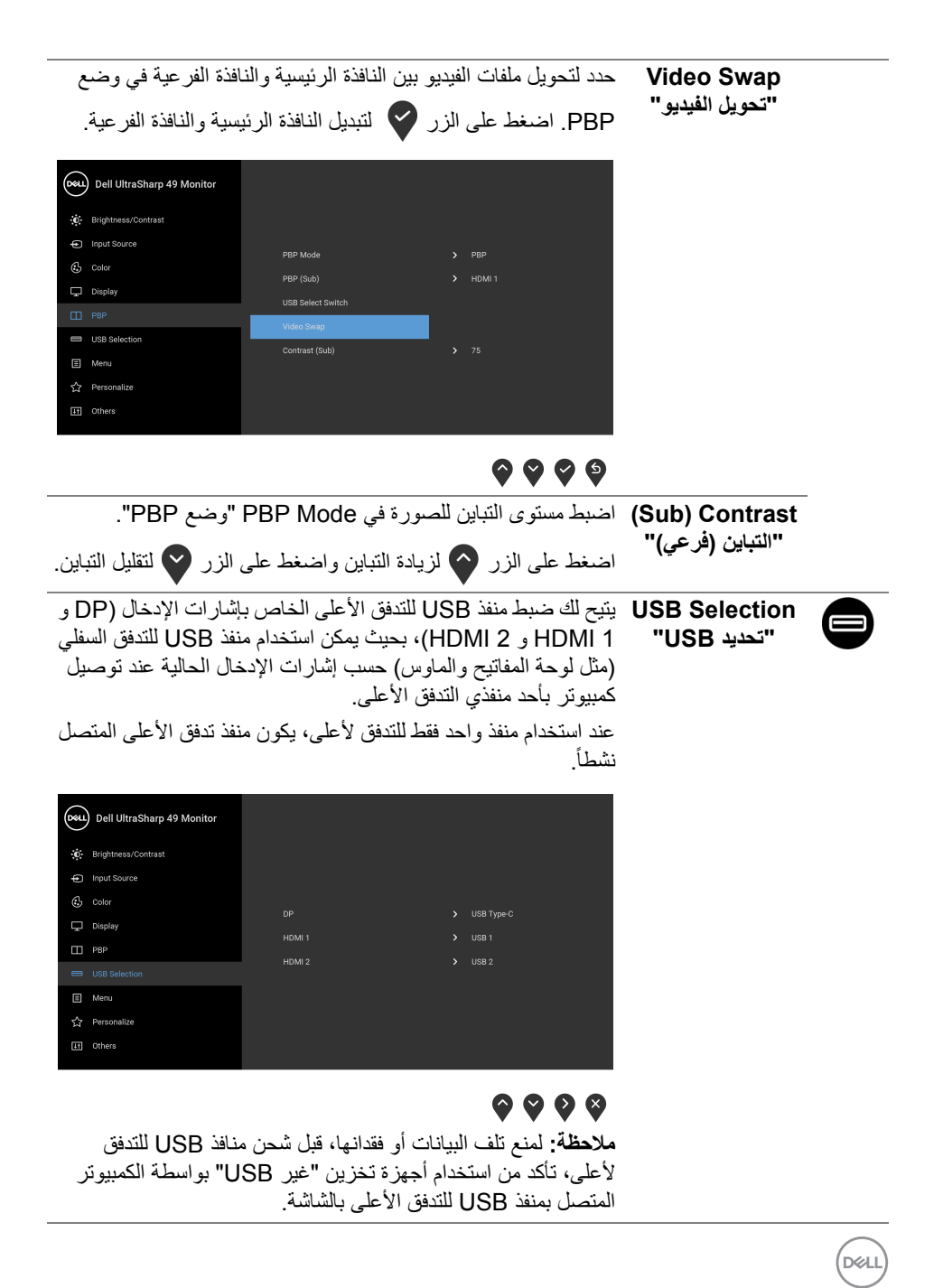

**52 │ تشغيل الشاشة**

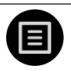

**Menu" القائمة"** حدد ھذا الخيار لضبط إعدادات OSD، مصل لغات OSD، المدة الزمنية التي تظل فيھا القائمة على الشاشة، وھكذا.

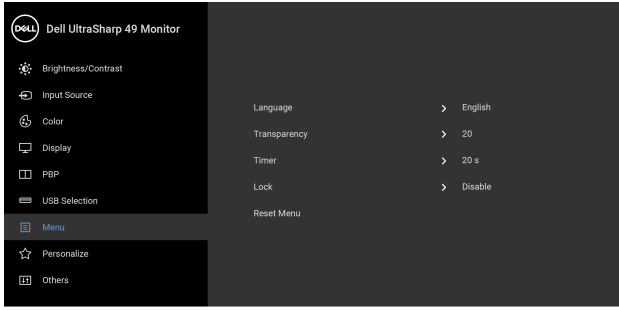

 $\bullet\bullet\bullet\bullet$ 

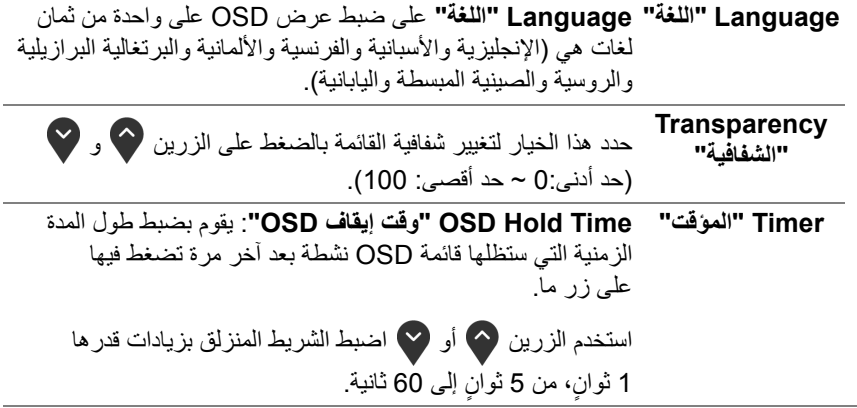

(dell

**Lock" التأمين"** مع إغالق أزرار التحكم في الشاشة، يمكنك منع األشخاص من الوصول إلى عناصر التحكم. كما يمنع التنشيط العرضي في العديد من أجھزة العرض من الإعداد جنباً إلى جنب.

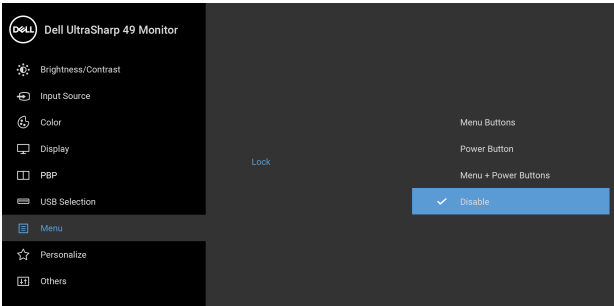

## $\bullet$   $\bullet$   $\bullet$

• **Buttons Menu" أزرار القائمة"**: يتم قفل جميع أزرار القائمة/ الوظيفة (باستثناء زر الطاقة) وال يمكن الوصول إليھا من قبل المستخدم.

• **Button Power" زر الطاقة"**: يتم قفل زر الطاقة وال يمكن الوصول إليه من قبل المستخدم.

• **Buttons Power + Menu" أزرار القائمة + الطاقة"**: يتم قفل أزرار القائمة/الوظيفة والطاقة وال يمكن الوصول إليھا من قبل المستخدم.

اإلعداد االفتراضي ھو **Disable" تعطيل"**.

طريقة القفل البديلة [ألزرار القائمة/الوظيفة]: يمكنك ً أيضا الضغط مع الاستمرار على زر القائمة/الوظيفة الموجود بجوار زر الطاقة لمدة 4 ثوانٍ<br>لضبط خيارات القفل.

**مالحظة:** إللغاء قفل الزر (األزرار)، اضغط مع االستمرار على زر القائمة/ الوظيفة الموجود بجوار زر الطاقة لمدة 4 ثوان. ٍ

**Reset Menu "إعادة ضبط القائمة"** أعد ضبط كل إعدادات OSD على القيم المضبوطة مسبقًا في المصنع.

DELI

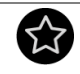

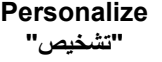

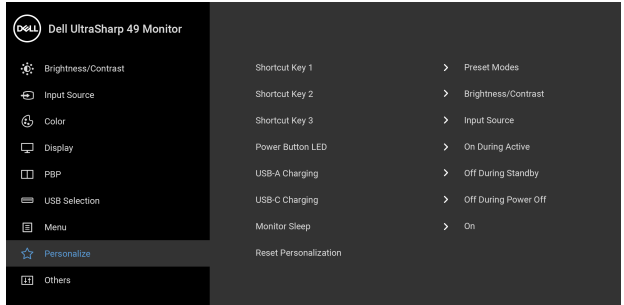

## <span id="page-54-0"></span> $\bullet\bullet\bullet\bullet$

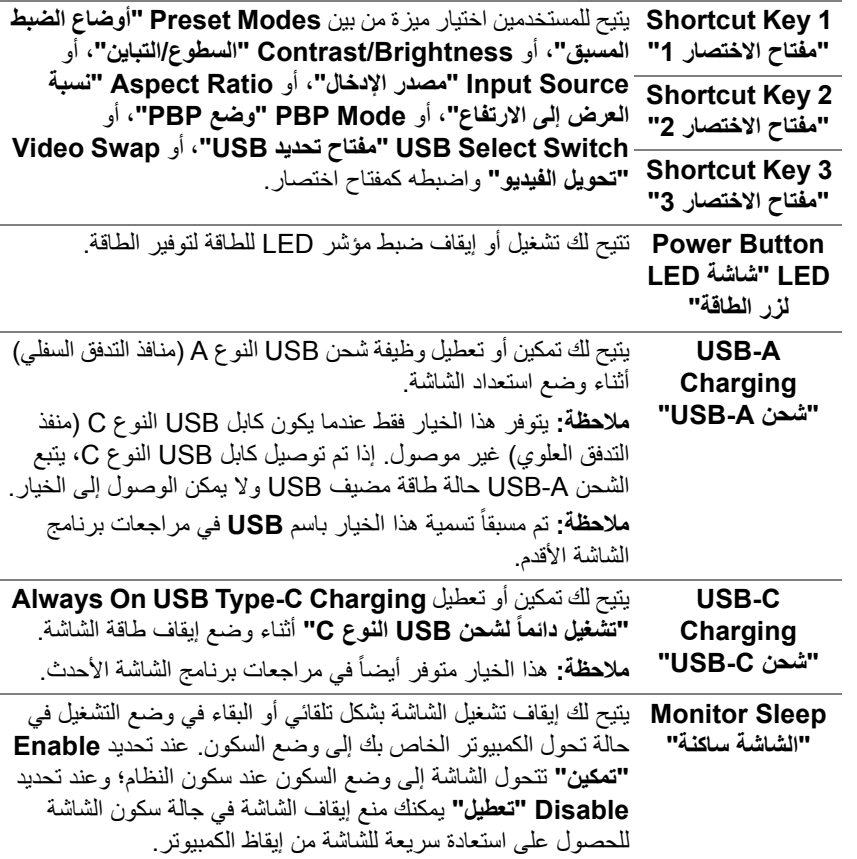

 $($ DELL

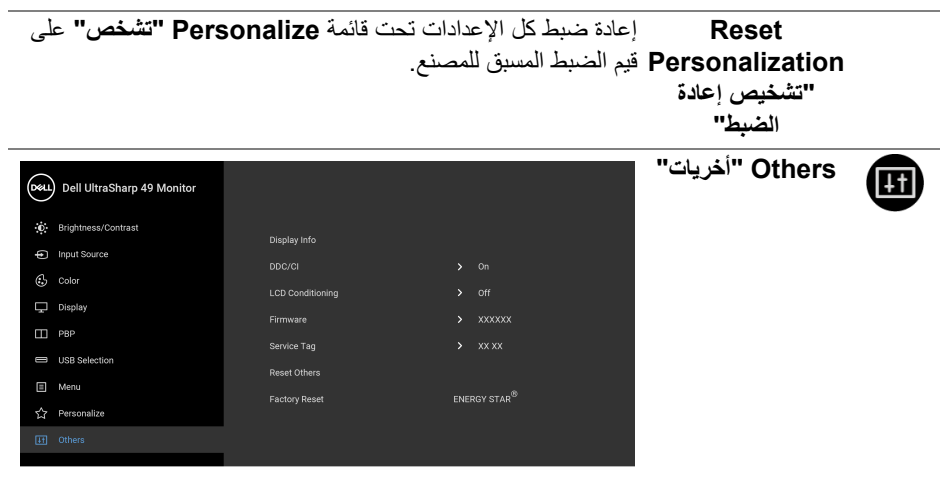

 $\bullet\bullet\bullet\bullet$ 

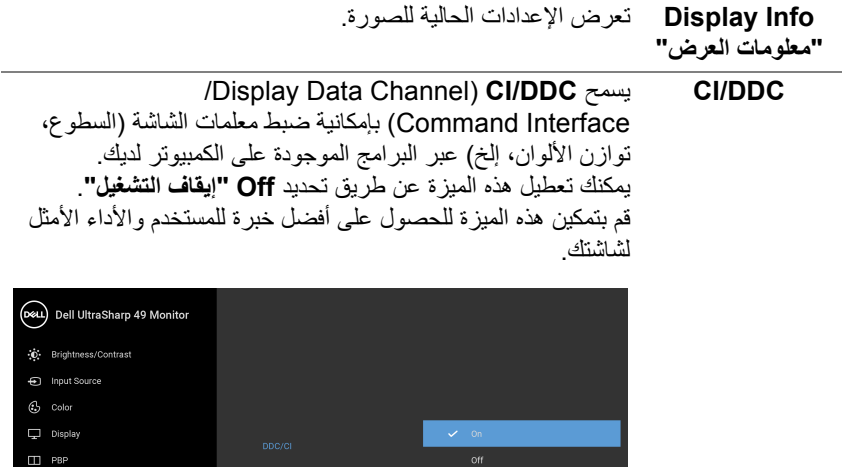

USB Selection  $\Box$  Menu

 $\bullet \bullet \bullet \bullet$ 

DELL

**LCD Conditioning "مواءمة شاشة LCD"** يساعد على تقليل الحاالت البسيطة من االحتفاظ بالصورة. حسب درجة االحتفاظ بالصورة، قد يستغرق البرنامج بعض الوقت للعمل. يمكنك تمكين ھذه الميزة عن طريق تحديد **On" تشغيل"**.

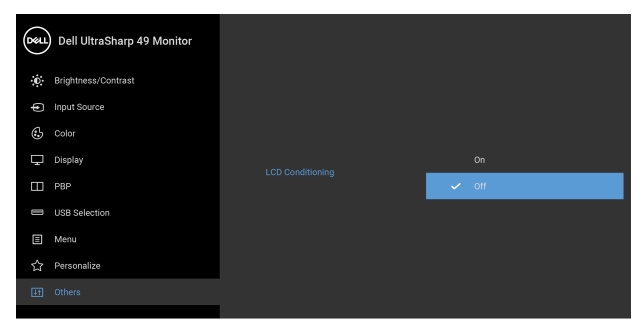

<span id="page-56-0"></span> $\bullet\bullet\bullet\bullet$ 

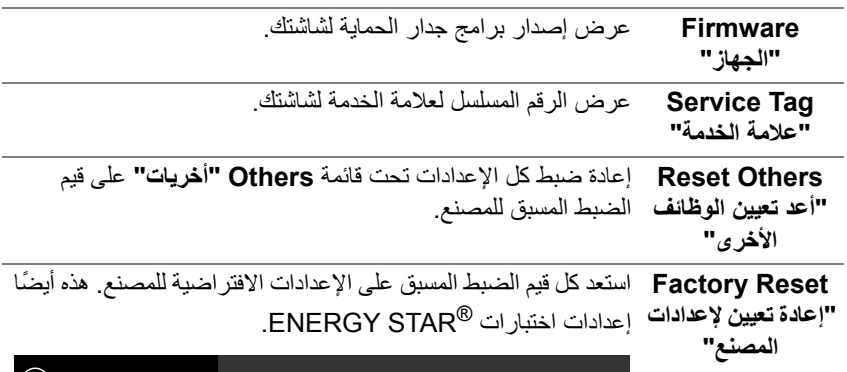

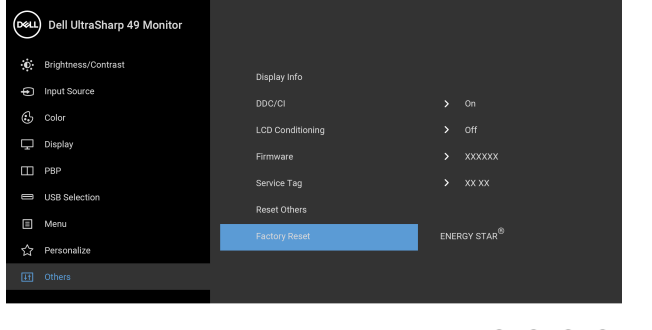

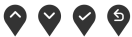

DELL

#### **رسائل تحذير OSD**

عندما لا تقوم الشاشة بدعم وضع دقة وضوح معينة، فسوف ترى الرسالة التالية:

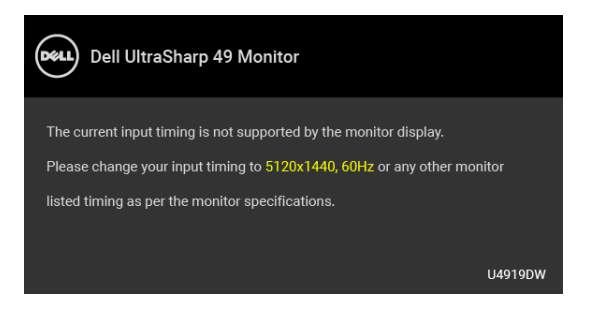

**مالحظة: قد تختلف الرسالة بشكل طفيف حسب إشارة اإلدخال المتصل.**

يعني ذلك أن الشاشة ال يمكنھا المزامنة مع اإلشارة التي تتلقاھا من الكمبيوتر. راجع **[مواصفات](#page-12-0) الشاشة** لمعرفة نطاقات الترددات الأفقية والعمودية التي يمكن التعامل معها بواسطة هذه الشاشة. الوضع الموصىي به هو  $.1440 \times 5120$ 

سوف ترى الرسالة التالية قبل تعطيل وظيفة DDC/CI:

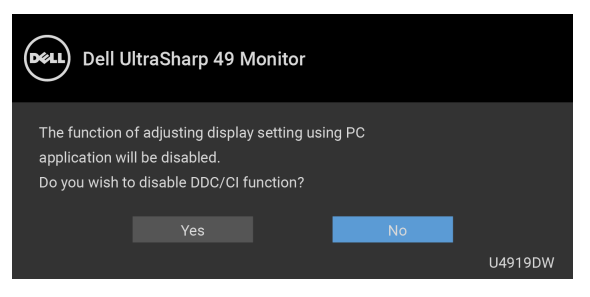

سوف ترى الرسالة التالية قبل تنشيط الوظيفة **Lock" التأمين"**:

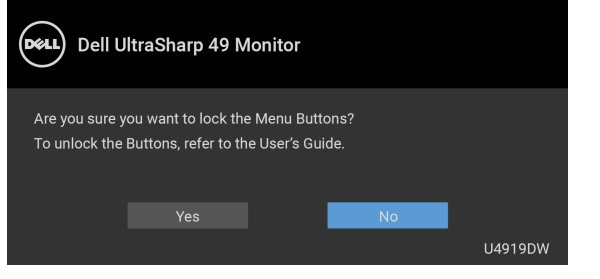

**مالحظة: قد تختلف الرسالة بشكل بسيط حسب اإلعدادات المحددة.**

DØLI

عندما تدخل الشاشة في وضع **توفير الطاقة**، تظھر الرسالة التالية:

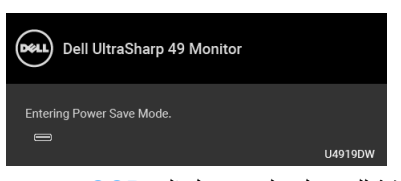

قم بتنشيط الكمبيوتر وإيقاظ الشاشة للحصول على وصول إلى **[OSD](#page-40-1)**. **مالحظة: قد تختلف الرسالة بشكل طفيف حسب إشارة اإلدخال المتصل.**

إذا ضغطت على أي زر غير زر الطاقة، فسوف تظهر الرسالة التالية وفقًا للإدخال المحدد:

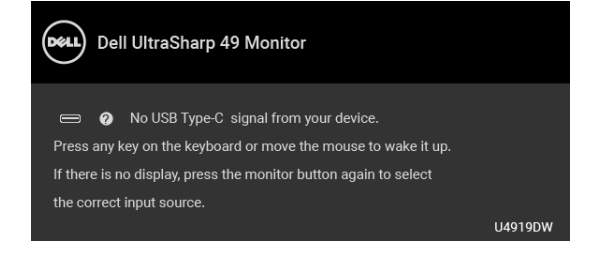

**مالحظة: قد تختلف الرسالة بشكل طفيف حسب إشارة اإلدخال المتصل.**

إذا تم تحديد إدخال USB من نوع C أو HDMI أو DP وتوصيل الكابل المقابل، يظھر أدناه مربع حوار متحرك.

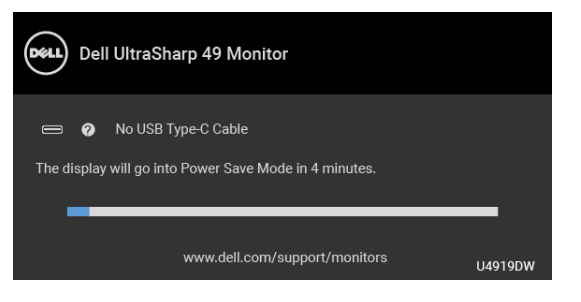

**مالحظة: قد تختلف الرسالة بشكل طفيف حسب إشارة اإلدخال المتصل.**

DØLI

عندما تكون الشاشة تحت مدخل HDMI/DP ويتصل كابل USB من النوع C بجھاز كمبيوتر محمول يدعم وضع DP البديل، إذا تم تمكين **[C-USB for Select Auto"](#page-43-0) تحديد تلقائي لـ USB النوع C"**، تظھر الرسالة التالية:

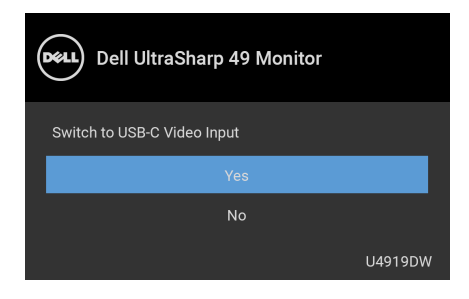

عند تحديد **Reset Factory" إعادة تعيين إلعدادات المصنع"**، تظھر الرسالة التالية:

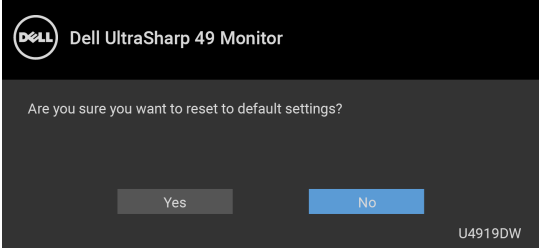

عند تحديد **Yes" نعم"**، تظھر الرسالة التالية:

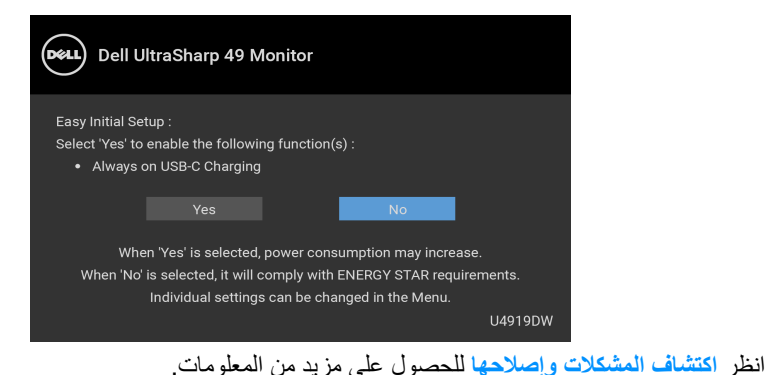

#### **ضبط الحد األقصى لدقة الوضوح**

لضبط أقصى دقة للشاشة:

8.1 : <sup>R</sup> 8 و Windows ® 7 و Windows ® في نظام التشغيل Windows

- 8.1 ، حدد سطح المكتب للتبديل إلى سطح <sup>R</sup> 8 و Windows ® **.1** بالنسبة لنظام التشغيل Windows مكتب كالسيكي.
	- **.2** انقر بزر الماوس األيمن فوق سطح المكتب وانقر فوق مستوى **دقة الشاشة**.
		- **.3** انقر فوق القائمة المنسدلة لمستوى دقة الشاشة وحدد **5120 ×** .**1440**
			- **.4** انقر فوق **موافق**.

10 : <sup>R</sup> في Windows

- **.1** انقر بزر الفأرة األيمن فوق سطح المكتب وانقر فوق **إعدادات الشاشة**.
	- **.2** انقر فوق **إعدادات العرض المتقدمة**.
	- **.3** انقر فوق القائمة المنسدلة **الدقة** وحدد **5120 ×** .**1440**
		- **.4** انقر فوق **تطبيق**.

إذا لم تشاھد 5120 × 1440 كخيار، فقد يتعين عليك فحص إذا ما كانت بطاقة الرسومات الخاصة بك تدعم Hz 60@K.4 إذا لم تكن تدعم Hz 60@K،4 قم بتحديث برنامج تشغيل الرسومات الخاص بك. إذا لم تكن تدعم 4K@60 Hz، ووفقًا للكمبيوتر الخاص بك، أكمل أحد الإجراءات التالية:

إذا كان لديك كمبيوتر سطح مكتب أو كمبيوتر محمول من طراز Dell:

• انتقل إلى الموقع **[support/com.dell.www://http](http://www.dell.com/support)**، وأدخل رمز الخدمة، ثم قم بتنزيل أحدث برنامج تشغيل لبطاقة الرسومات.

إذا كنت تستخدم كمبيوتر ليس من طراز Dell) سطح مكتب أو محمول):

- انتقل إلى موقع الدعم للكمبيوتر الخاص بك وقم بتنزيل أحدث برامج تشغيل الرسومات.
- انتقل إلى الموقع اإللكتروني لبطاقة الرسومات وقم بتنزيل أحدث برامج تشغيل الرسومات.

DELI

### **ضبط مفتاح KVM USB**

لتعيين مفتاح KVM USB كمفتاح اختصار للشاشة:

- **.1** اضغط على زر لتشغيل قائمة OSD وعرض القائمة الرئيسية.
- **.2** اضغط على زري و من أجل "Personalize" "تشخيص"

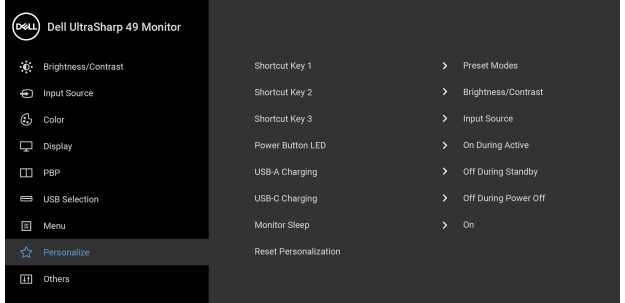

 $\bullet\bullet\bullet\bullet$ 

- **.3** اضغط على الزر لتنشيط الخيار المميز
- **.4** اضغط على الزر لمفتاح االختصار 1 لتنشيط الخيار المميز.
- **.5** اضغط على زري و من أجل Switch Select USB" مفتاح تحديد USB".

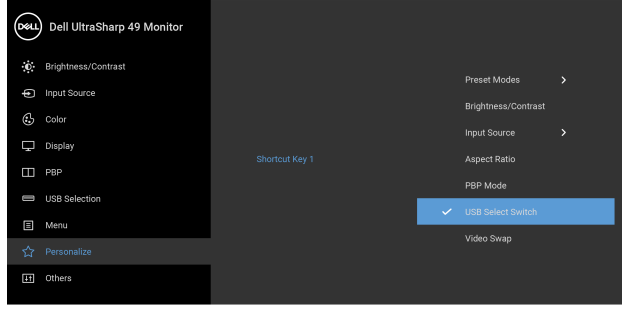

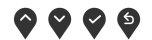

DELI

**.6** اضغط على الزر لتأكيد التحديد.

**.7** اضغط على الزر للعودة إلى القائمة الرئيسية.

**مالحظة: تعمل وظيفة تبديل KVM USB فقط تحت وضع PBP.**

فيما يلي أمثلة توضيحية لعدة سيناريوھات اتصال وإعدادات قائمة **Selection USB" تحديد USB"** الخاصة بھم، كما ھو موضح في إطارات األلوان المقابلة.

**.1** عند توصيل 1 HDMI **+ 1 USB** بالكمبيوتر 1 و **DP** + **منفذ USB النوع C** بالكمبيوتر :2

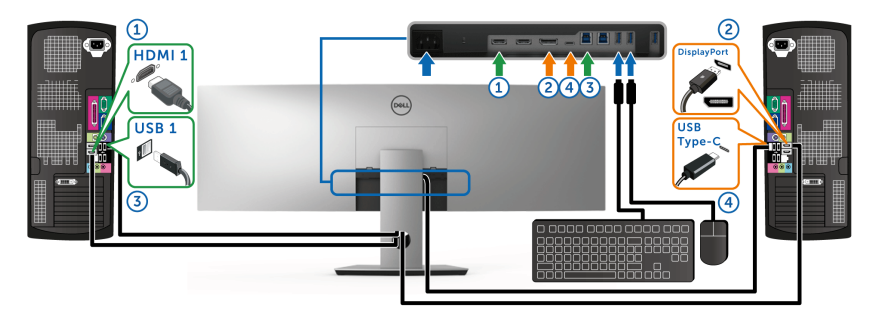

**مالحظة: يدعم اتصال منفذ USB النوع C ً حاليا نقل البيانات فقط.**

تأكد من ضبط **Selection USB" تحديد USB "**لـ **1 HDMI** على **1 USB** و **DP** على **C-Type USB" منفذ USB النوع C"**.

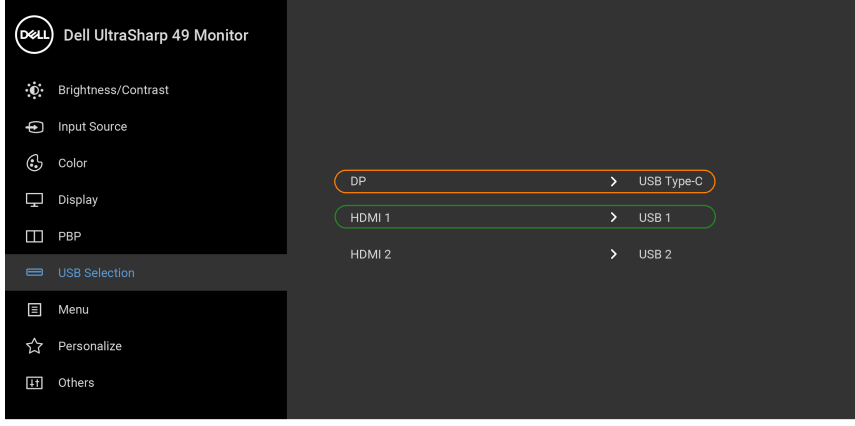

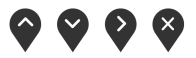

DELL

**.2** عند توصيل 1 HDMI **+ 1 USB** بالكمبيوتر 1 و 2 HDMI **+ 2 USB** بالكمبيوتر :2

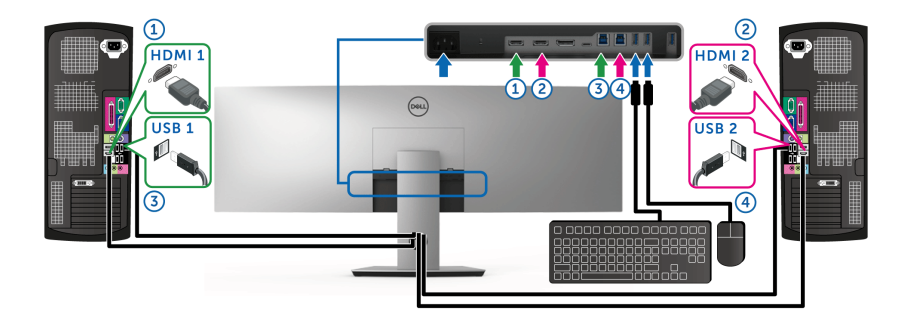

تأكد من ضبط **Selection USB" تحديد USB "**لـ **1 HDMI** على **1 USB** و **2 HDMI** على **2 USB**.

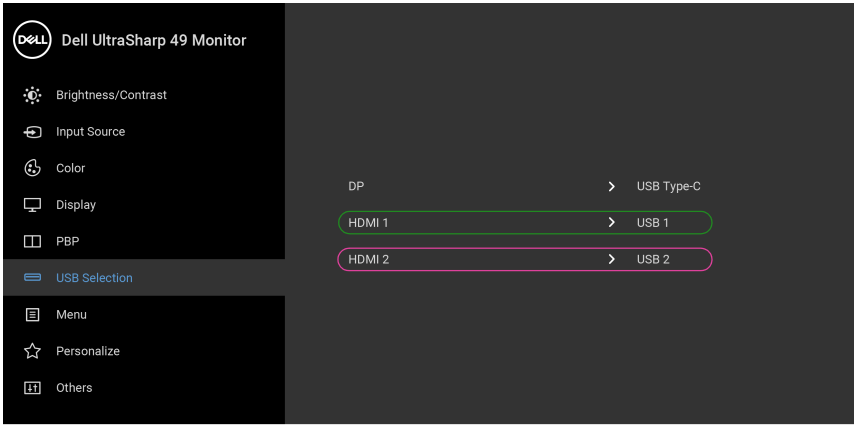

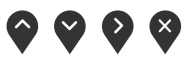

**64 │ تشغيل الشاشة**

(dell

**.3** عند توصيل 1 HDMI **+ 1 USB** بالكمبيوتر 1 و **منفذ USB النوع C** بالكمبيوتر :2

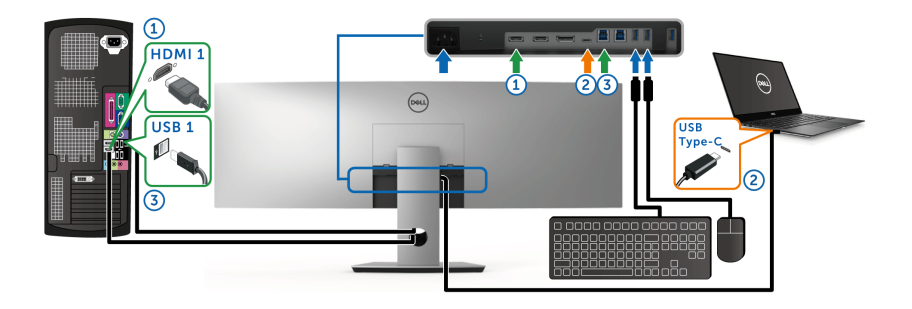

**مالحظة: يدعم اتصال منفذ USB النوع C ً حاليا نقل الفيديو والبيانات فقط.**

تأكد من ضبط **Selection USB" تحديد USB "**لـ **1 HDMI** على **1 USB**.

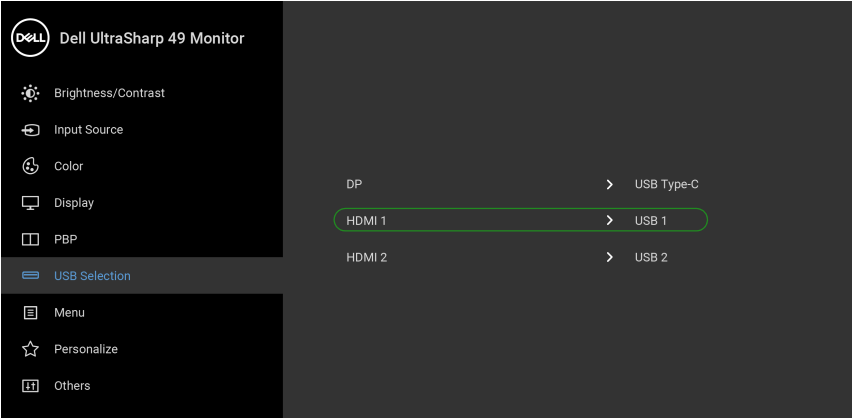

# $\bullet$   $\bullet$   $\bullet$

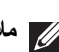

**مالحظة: ً نظرا ألن منفذ USB النوع C يدعم وضع DisplayPort البديل، فال حاجة إلى USB Selection" تحديد USB "على C-Type USB" منفذ USB النوع C".**

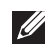

**مالحظة: عند االتصال بمصادر دخل فيديو مختلفة غير موضحة أعاله، اتبع نفس الطريقة إلعداد اإلعدادات الصحيحة Selection USB" تحديد USB "إلقران المنافذ.**

DELL

**استخدام وظائف اإلمالة والدوران المحوري والتمديد العمودي**

**مالحظة: وھذا قابل للتطبيق على الشاشة التي بھا حامل. عند شراء أي حامل آخر، برجاء الرجوع إلى دليل إعداد الحامل المناسب للحصول على تعليمات اإلعداد.**

**اإلمالة، الدوران المحوري**

باستخدام الحامل المتصل بالشاشة، يمكنك إمالة وإدارة الشاشة للحصول على زاوية المشاھدة األكثر راحة.

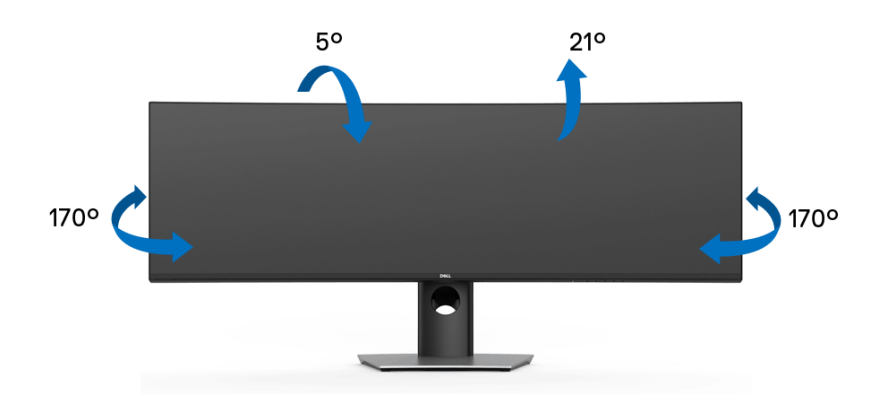

**مالحظة: يتم فصل الحامل عند شحن الشاشة من المصنع.**

#### **التمديد العمودي**

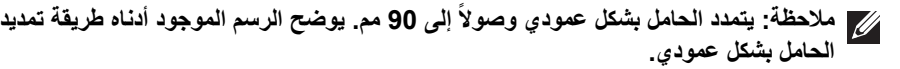

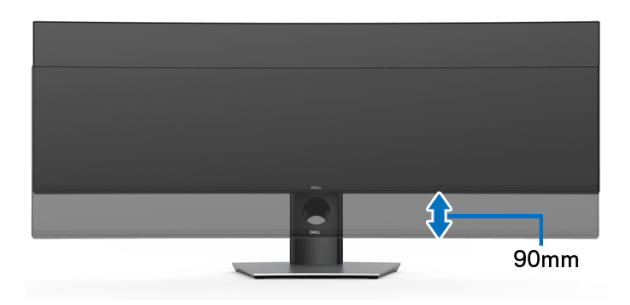

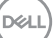

**إعداد الشاشة المزدوج** إعداد الشاشة المزدوج الموصى به: **أفقي (أعلى-أسفل)**

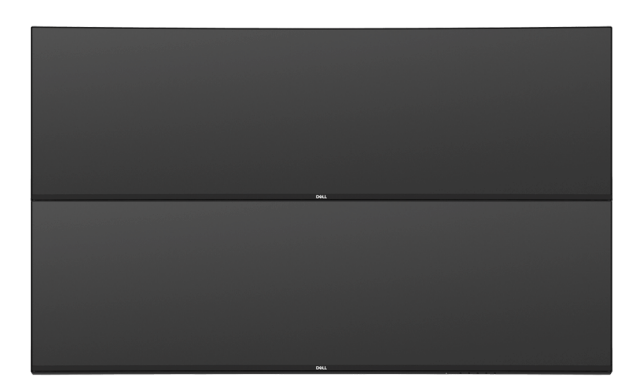

نظرا 1 متر) بالنسبة لكابل USB من الجيل الثاني النوع C، يوصى بتوصيل الشاشات ً لقيود طول الكابل ( الخاصة بك:

- قم بتوصيل الشاشة العلوية بكابل HDMI/DP.
- قم بتوصيل الشاشة السفلية بكابل HDMI/DP/USB من الجيل الثاني النوع C.

(dell

## <span id="page-67-0"></span>**اكتشاف المشكالت وإصالحھا**

**تحذير: قبل البدء في أي إجراءات في ھذا القسم، اتبع تعليمات [السالمة](#page-75-0). اختبار ذاتي**

توفر شاشتك ميزة االختبار الذاتي والتي تتيح لك التحقق من عمل شاشتك على نحو صحيح. إذا كانت شاشتك وجھاز الكمبيوتر الخاص بك متصلين ولكن التزال الشاشة مظلمة، قم بتشغيل االختبار الذاتي للشاشة عن طريق إجراء الخطوات التالية:

- **.1** قم بإيقاف تشغيل الكمبيوتر الخاص بك والشاشة.
- **.2** افصل كابل الفيديو من الجزء الخلفي من الكمبيوتر.
	- **.3** قم بتشغيل الشاشة.

ينبغي أن يظھر مربع الحوار المتنقل على الشاشة (على خلفية سوداء) إذا لم تتمكن الشاشة من اإلحساس بإشارة الفيديو والعمل بشكل صحيح. وأثناء العمل في وضع االختبار الذاتي، تظل لمبة LED الخاصة بالطاقة بيضاء. علاوة على ذلك، ووفقًا للإدخال المحدد، فإن مربع الحوار الموضحة أدناه سوف يستمر في التمرير عبر الشاشة.

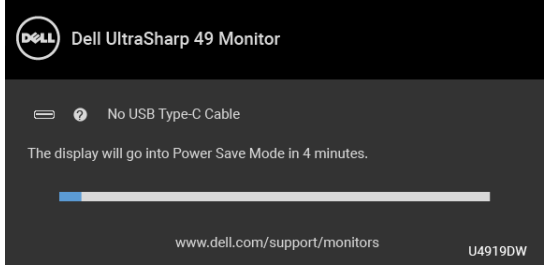

**مالحظة: قد تختلف الرسالة بشكل طفيف حسب إشارة اإلدخال المتصل.**

**.4** يظھر ھذا المربع ً أيضا أثناء التشغيل العادي للنظام في حالة انفصال أو تلف كابل الفيديو. **.5** قم بإغالق الشاشة وأعد توصيل كابل الفيديو؛ ثم قم بتشغيل كل من الكمبيوتر والشاشة. إذا ظلت الشاشة فارغة بعد تنفيذ اإلجراء السابق، فتحقق من عنصر تحكم الفيديو والكمبيوتر، ألن الشاشة تعمل بشكل سليم في ھذه الحالة.

DELI

#### **تشخيصات مضمنة**

تشتمل الشاشة على أداة تشخيص مضمنة تساعدك في تحديد ما إذا كان عيب الشاشة الذي تواجهه ناتجًا عن مشكلة داخلية في الشاشة أو في الكمبيوتر أو بطاقة الفيديو.

**ً والشاشة في** وضع **مالحظة: ال يمكنك تشغيل التشخيصات المضمنة إال عندما يكون كابل الفيديو مفصوال** الاختبار الذاتي**.**

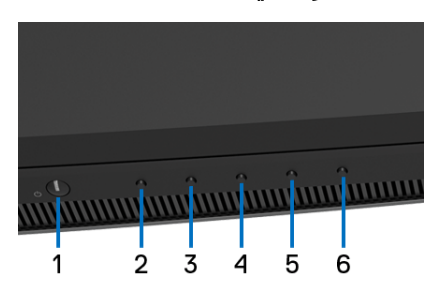

لتشغيل التشخيصات المضمنة:

- **.1** تأكد من نظافة الشاشة (ال توجد دقائق غبار على سطح الشاشة).
- **.2** افصل كابل (كابالت) الفيديو من الجزء الخلفي من الكمبيوتر أو الشاشة. تدخل الشاشة بعد ذلك في وضع االختبار الذاتي.
	- **.3** اضغط باستمرار على **الزر 2** على اللوحة األمامية لمدة 5 ثوان. تظھر شاشة رمادية اللون.
		- **.4** افحص الشاشة بعناية ً بحثا عن عيوب.
		- **.5** اضغط على **الزر 2** على اللوحة األمامية مرة أخرى. يتغير لون الشاشة إلى األحمر.
			- **.6** افحص العرض ً بحثا عن عيوب.
	- **.7** ّكرر الخطوتين رقم 5 و6 لفحص العرض في الشاشات الملونة باللون األخضر واألزرق واألسود والأبيض وشاشات النصوص.

يكتمل االختبار عندما تظھر شاشة النصوص. للخروج، اضغط على **الزر 2** مرة أخرى. إذا لم تكتشف أي عيوب في الشاشة أثناء استخدام أداة التشخيص المضمنة، يعني ذلك أن الشاشة تعمل بشكل سليم. تحقق من بطاقة الفيديو والكمبيوتر.

#### **ً لشحن USB النوع C تشغيل دائما**

تتيح لك الشاشة شحن الكمبيوتر المحمول أو األجھزة المحمولة من خالل كابل USB النوع C حتى عند إيقاف تشغيل الشاشة. انظر **[Charging C-USB"](#page-54-0) شحن C-USB "**للمزيد من المعلومات. تتوفر ھذه الميزة فقط عندما تكون مراجعة البرنامج الثابت للشاشة 102B2M أو إصدار أحدث.

يمكنك التحقق من مراجعة البرنامج الثابت الحالي الخاص بك في **[Firmware"](#page-56-0) الجھاز"**. إذا لم يكن هذا متاحًا، فانتقل إلى موقع دعم التنزيل من Dell للحصول على أحدث أداة تثبيت للتطبيق (**exe.Utility Update Firmware Monitor** (والرجوع إلى دليل مستخدم تعليمات تحديث البرنامج: www.dell.com/U4919DW

#### **مشكالت شائعة**

يحتوي الجدول التالي على معلومات عامة عن مشكالت الشاشة الشائعة التي قد تواجھھا والحلول الممكنة:

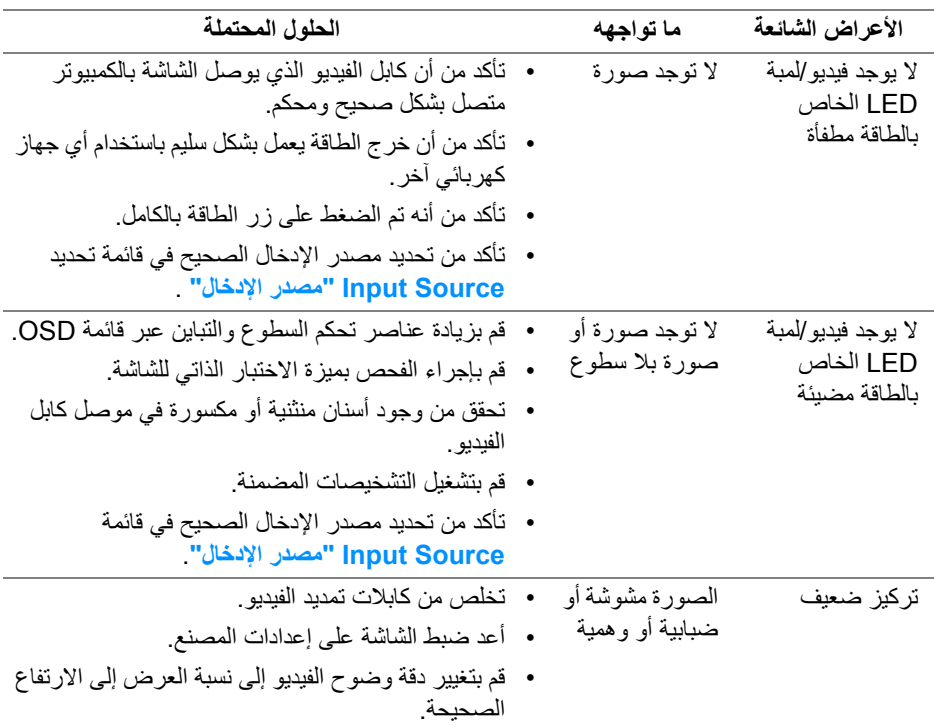

DELI

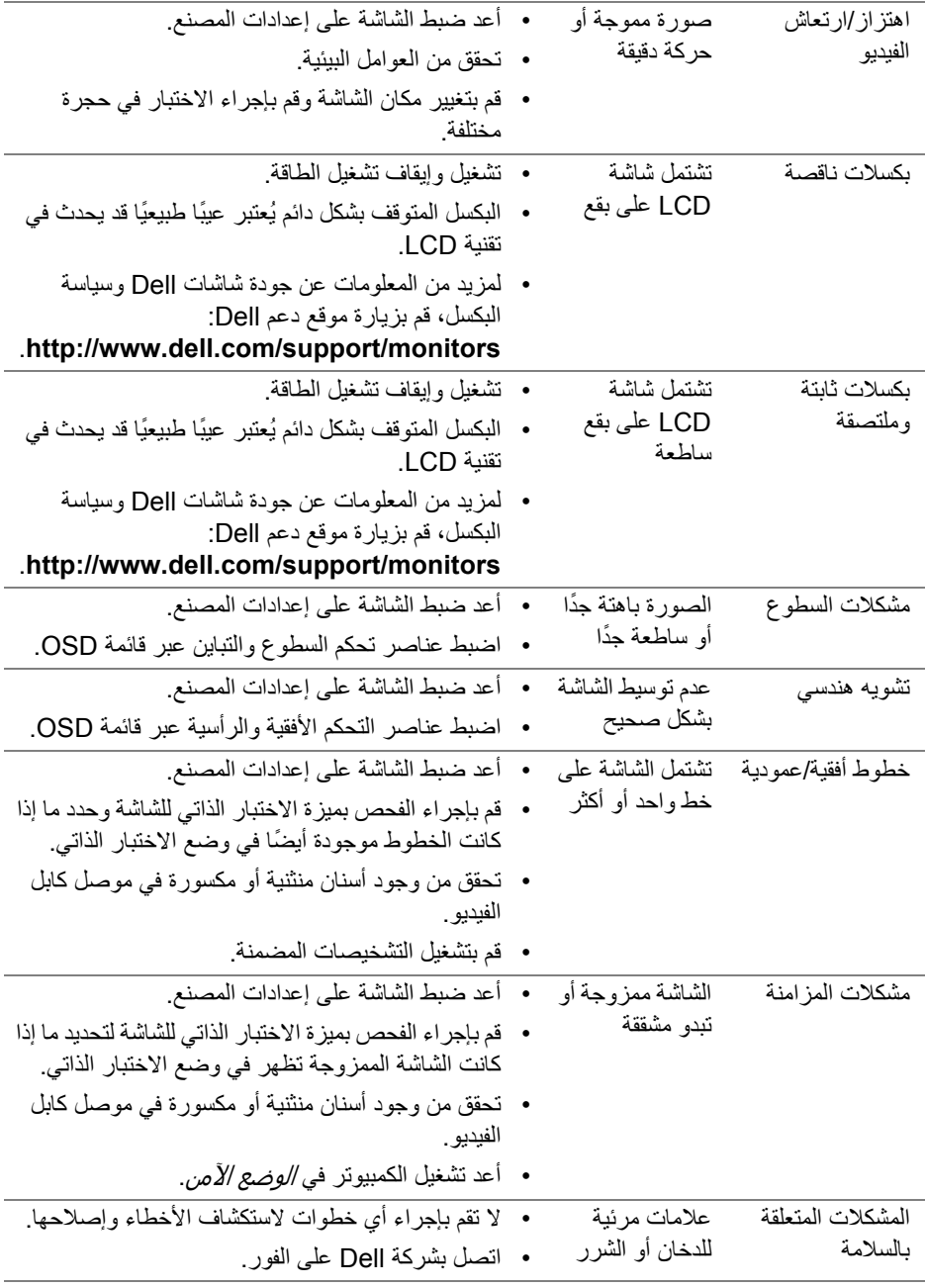

 $\begin{picture}(22,20) \put(0,0){\line(1,0){10}} \put(15,0){\line(1,0){10}} \put(15,0){\line(1,0){10}} \put(15,0){\line(1,0){10}} \put(15,0){\line(1,0){10}} \put(15,0){\line(1,0){10}} \put(15,0){\line(1,0){10}} \put(15,0){\line(1,0){10}} \put(15,0){\line(1,0){10}} \put(15,0){\line(1,0){10}} \put(15,0){\line(1,0){10}} \put(15,0){\line(1$ 

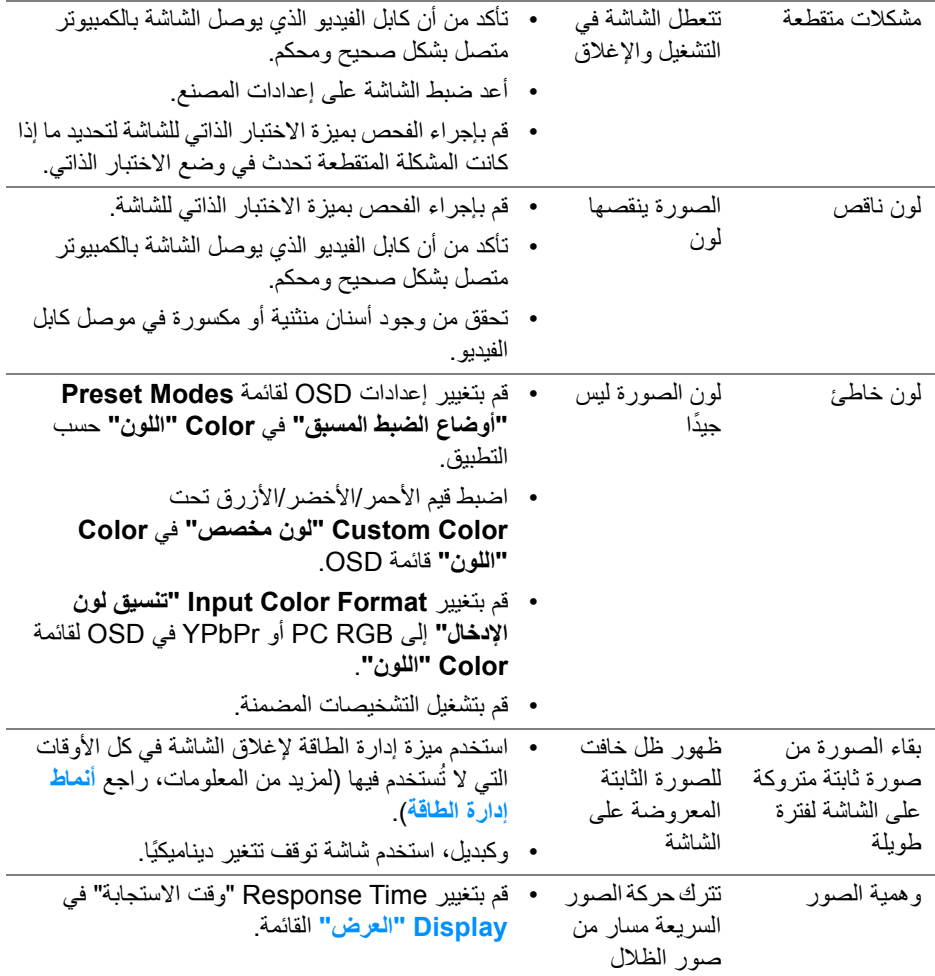

 $(1)$
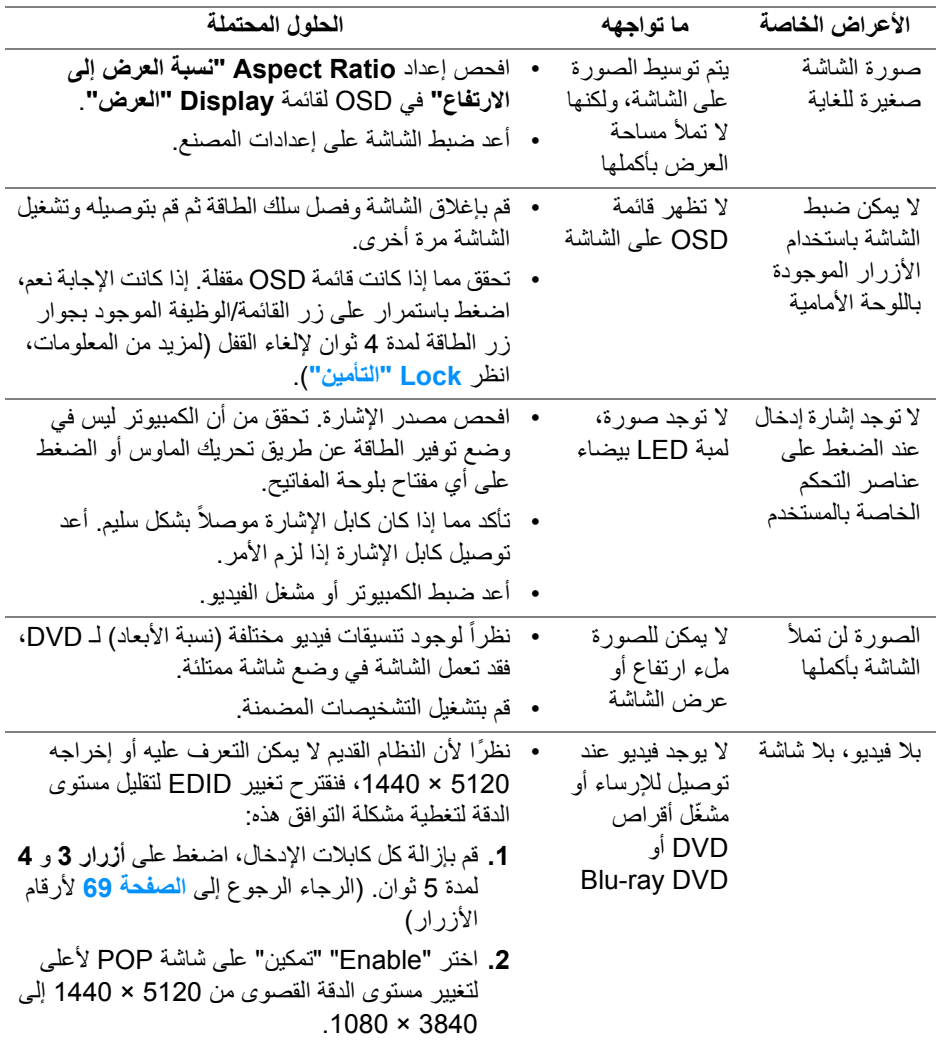

 $(DEIL)$ 

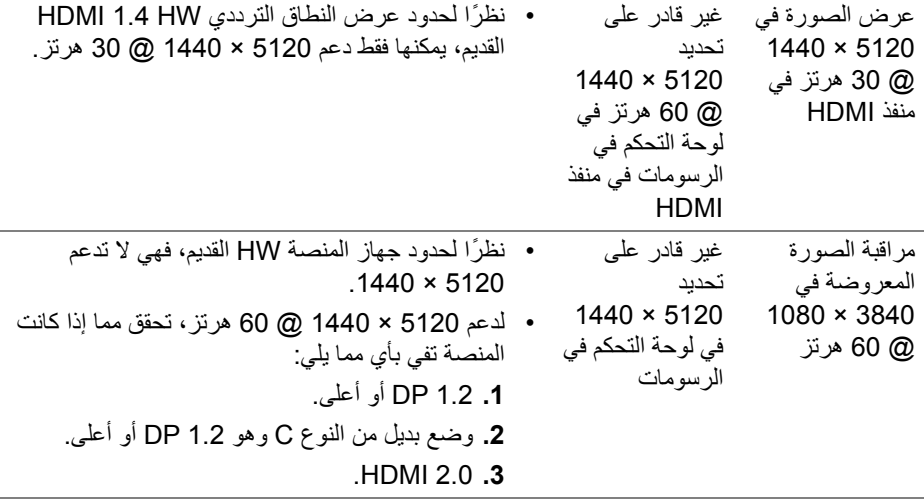

**مشكالت خاصة بالناقل التسلسلي العالمي (USB(**

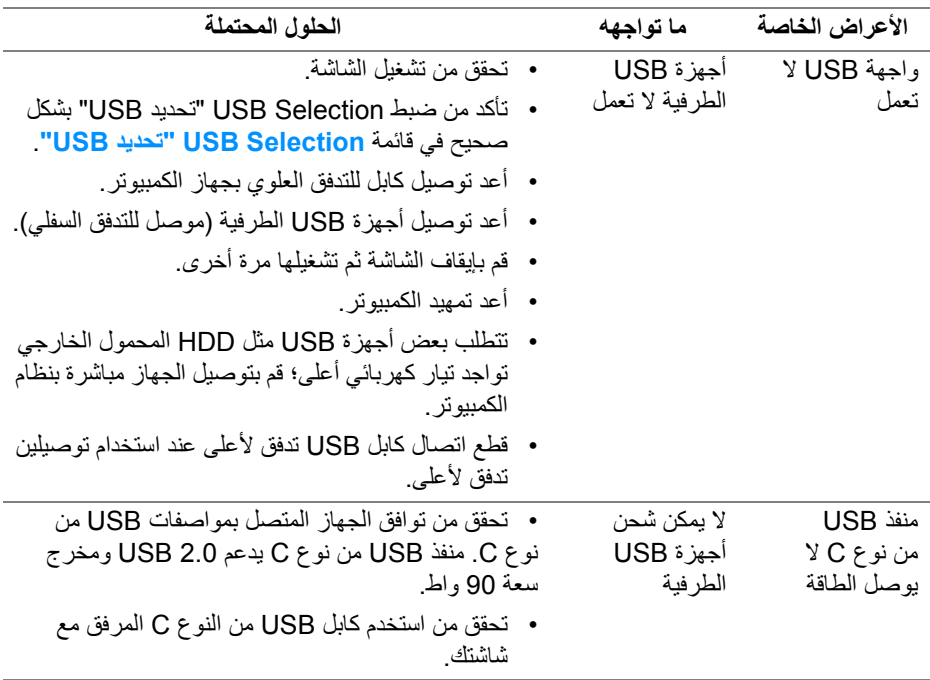

(dell

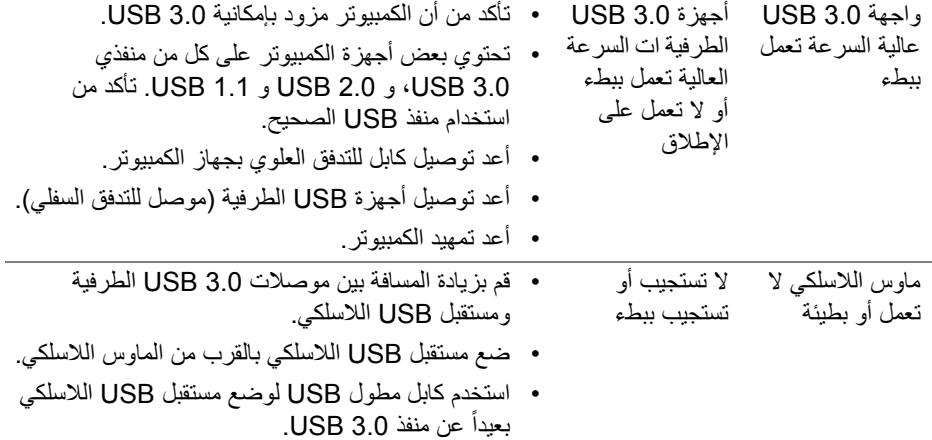

## **الفھرس**

**تحذير: تعليمات السالمة**

**تحذير: استخدام أدوات التحكم، عمليات الضبط، أو اإلجراءات غير المذكورة في ھذا المستند قد ينتج عنه التعرض لصدمة، مخاطر كھربية، و/أو مخاطر ميكانيكية.**

لمزيد من المعلومات حول تعليمات السالمة، انظر المعلومات المتعلقة بالسالمة والبيئة والتنظيم (SERI(.

## **إخطارات لجنة االتصاالت الفيدرالية (FCC) (الواليات المتحدة فقط) ومعلومات تنظيمية أخرى**

لالطالع على إخطارات لجنة االتصاالت الفيدرالية (FCC (والمعلومات التنظيمية األخرى، انظر موقع الويب الخاص بالتوافق التنظيمي الموجود على العنوان التالي www.dell.com/regulatory\_compliance

## **االتصال بشركة Dell**

**بالنسبة للعمالء من داخل الواليات المتحدة، اتصل على رقم DELL -WWW 800-) 800-999-3355(.**

**مالحظة: إذا لم يكن لديك اتصال انترنت نشط، يمكنك العثور على معلومات االتصال على فاتورة الشراء الخاصة بك، قسيمة التعبئة، الفاتورة، أو دليل منتجات Dell.**

**توفر شركة Dell العديد من خيارات الدعم والخدمة التي تعتمد على الويب وكذلك الھاتف. يختلف التوفر حسب الدولة والمنتج، وقد ال تتوفر بعض الخدمات في منطقتك.** 

- المساعدة الفنية عبر اإلنترنت ─ **monitors/support/com.dell.www**
	- االتصال بشركة Dell ─ **[contactdell/com.dell.www](www.dell.com/contactdell)**

DELI